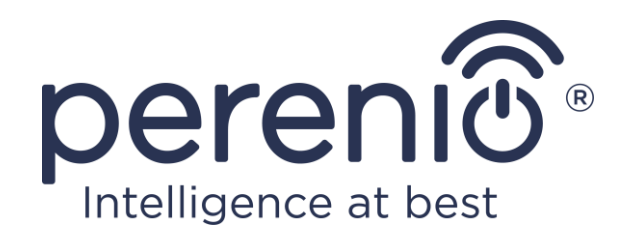

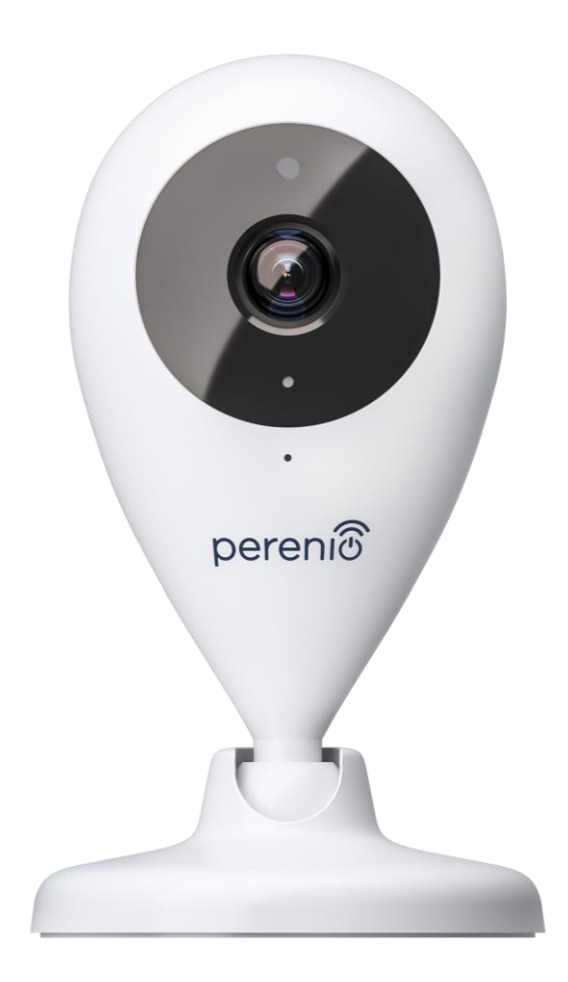

# **Manual de instalare si utilizare cameră fixă Perenio® PEIFC01**

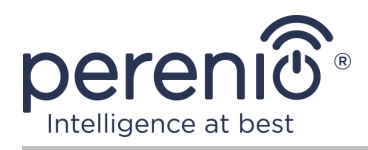

## <span id="page-2-0"></span>**Introducere**

Camerele fixe **Perenio®** sunt proiectate pentru supravegherea video în interior și pot fi utilizate ca parte a **sistemul de control al clădirii Perenio Smart** și ca dispozitiv de monitorizare și înregistrare video independent controlat de pe un smartphone.

Acestea permit nu doar să vadă, ci și să audă ce se întâmplă în cameră. Calitatea înaltă a imaginii (Full HD) poate fi obținută chiar și în condiții de iluminare limitată, ceea ce reprezintă un plus clar atunci când înregistrați videoclipuri și faceți fotografii de pe cameră noaptea.

Acest manual conține o descriere detaliată a dispozitivului, precum și instrucțiuni pentru instalarea și funcționarea acestuia.

### <span id="page-2-1"></span>**Drepturi de autor**

Drepturi de autor ©Perenio IoT spol s r.o. Toate drepturile rezervate.

Marca comercială **Perenio®** este deținută de Perenio IoT spol s r.o. (denumită în continuare Perenio IoT). Toate celelalte mărci comerciale similare și numele acestora, precum și siglele și alte simboluri, sunt proprietatea proprietarilor respectivi\*.

Materialele prezentate sub numele **Perenio®** și conținute în acest manual sunt protejate în conformitate cu legile internaționale și locale, inclusiv drepturile de autor și drepturile conexe. Orice reproducere, copiere, publicare, distribuție suplimentară sau afișare publică a materialelor prezentate în acest document (integral sau parțial) este permisă numai după obținerea permisiunii scrise corespunzătoare a titularului drepturilor de autor. Orice utilizare neautorizată a materialelor din acest manual poate duce la răspundere civilă și urmărire penală a infractorului în conformitate cu legislația aplicabilă. Orice referiri posibile la numele altor companii și echipamente din acest document sunt furnizate exclusiv în scopul explicării și descrierii funcționării dispozitivelor și nu încalcă drepturile de proprietate intelectuală ale nimănui.

**<sup>\*</sup>ZIGBEE** este o marcă comercială înregistrată a ZigBee Alliance, **iOS** este o marcă comercială înregistrată a CISCO TECHNOLOGY, INC., **Android** este o marcă comercială înregistrată a Google Inc., **Google Play** este o marcă comercială a Google Inc., **App Store** este o marcă comercială înregistrată a Apple Inc., **Linux** este marcă înregistrată a Linus Torvalds

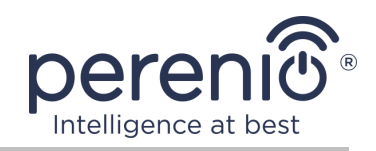

### <span id="page-3-0"></span>**Responsabilitate și asistență tehnică**

Acest document a fost pregătit în conformitate cu toate cerintele necesare și conține informații detaliate despre instalarea, configurarea și funcționarea dispozitivelor, care sunt actuale la data emiterii.

Perenio IoT își rezervă dreptul de a modifica dispozitivul și de a face modificări și modificări la acest document fără notificare prealabilă și nu este responsabil pentru consecințele negative care decurg din utilizarea unei versiuni învechite a documentului, precum și pentru eventualele erori tehnice și tipografice sau omisiuni și daune accidentale sau asociate care pot apărea din transferul acestui document sau din utilizarea dispozitivelor.

Perenio IoT nu oferă nicio garanție de niciun fel în ceea ce privește materialul conținut în acest document, inclusiv, dar fără a se limita la comercializarea și adecvarea dispozitivului pentru o anumită aplicație.

În cazul unor discrepanțe în versiunile lingvistice ale acestui document, va prevala versiunea în limba rusă a acestui manual.

Pentru asistență tehnică, contactați reprezentantul local Perenio IoT sau departamentul de asistență tehnică de pe site-ul **[perenio.com.](file:///e:/Users/71517536/Desktop/Manuals%20and%20QSGs/manuals/RO%20version/perenio.com)**

Cele mai frecvente probleme sunt descrise în secțiunea 7 a acestui document și pe site-ul web **[perenio.com](http://www.perenio.ru/)**, de unde puteți descărca și cea mai recentă versiune a acestui ghid.

Detalii producător: Perenio IoT spol s r.o. Cehia, Ricany - Jazlovice 251 01, Na Dlouchem, 79 **[perenio.com](http://www.perenio.ru/)**

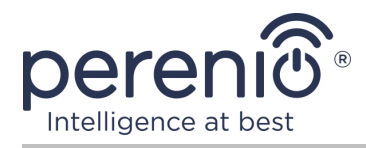

**UK** 

ČÄ

FAT

**RoHS** 

### <span id="page-4-0"></span>**Respectarea standardelor**

Dispozitivul este certificat CE și respectă următoarele directive ale Uniunii Europene:

- Directiva 2014/53/EU privind echipamentele radio;
- Directiva de joasă tensiune 2014/35/UE;
- Directiva 2014/30/EU privind compatibilitatea electromagnetică.

Dispozitivul îndeplinește cerințele de etichetare UKCA pentru vânzarea dispozitivului în Marea Britanie.

Dispozitivul a trecut toate procedurile de evaluare stabilite în reglementările tehnice ale Uniunii Vamale și respectă normele țărilor Uniunii Vamale.

Dispozitivul respectă Directiva RoHS 2011/65/EU privind limitarea substanțelor periculoase.

Dispozitivul îndeplinește cerințele regulamentului tehnic al Republicii Belarus TR 2018/024/BY ("Telecomunicații. Securitate").

Marca națională de conformitate a Ucrainei, indicând faptul că dispozitivul respectă toate reglementările tehnice necesare

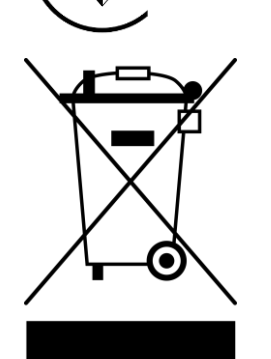

Acest dispozitiv și bateriile set de livrare furnizate nu trebuie aruncate împreună cu deșeurile menajere în conformitate cu Directiva 2012/19/EU privind deșeurile de echipamente electrice și electronice (WEEE).

Pentru a proteja mediul înconjurător și sănătatea umană, dispozitivul și bateriile sunt eliminate în conformitate cu liniile directoare aprobate privind eliminarea în condiții de siguranță. Pentru mai multe informații despre metodele adecvate de eliminare, vă rugăm să contactați furnizorul dispozitivului sau autoritatea locală de eliminare a deșeurilor.

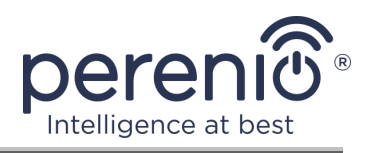

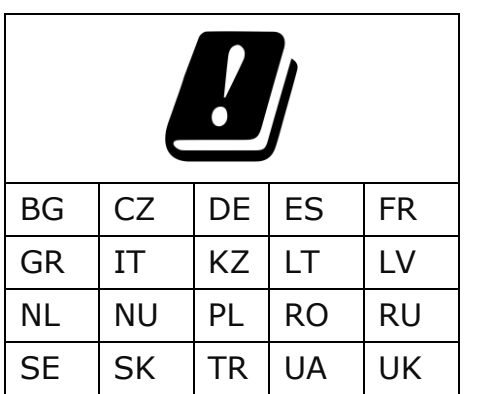

Informațiile privind certificatele primite sunt specificate în secțiunea 6 a acestui document. Copii ale certificatelor și rapoartelor pot fi găsite în secțiunea relevantă de pe site-ul web [perenio.com](http://www.perenio.ru/).

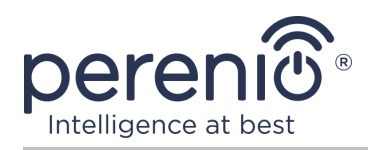

# <span id="page-6-0"></span>Conținut

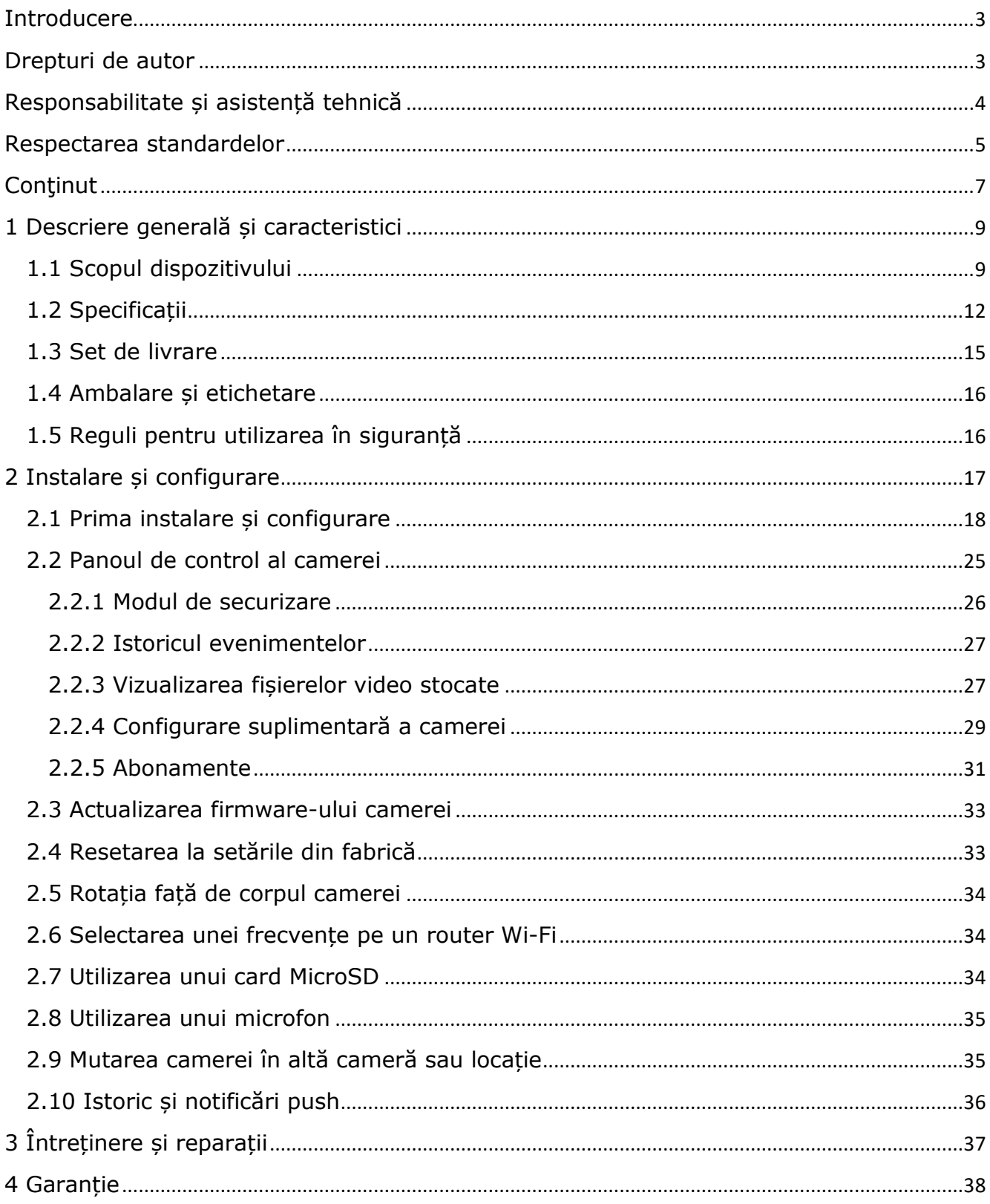

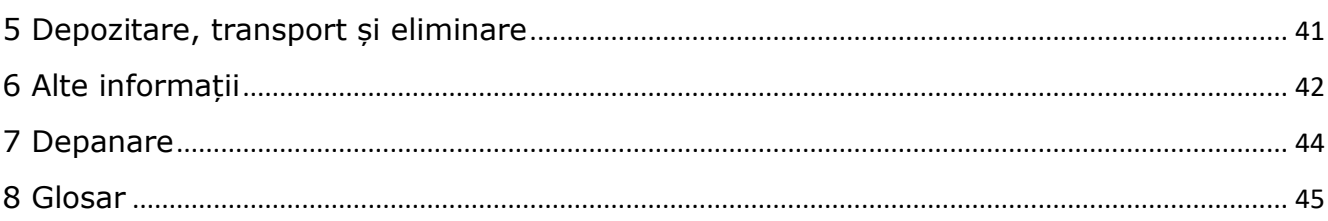

# **Lista figurilor și tabelelor**

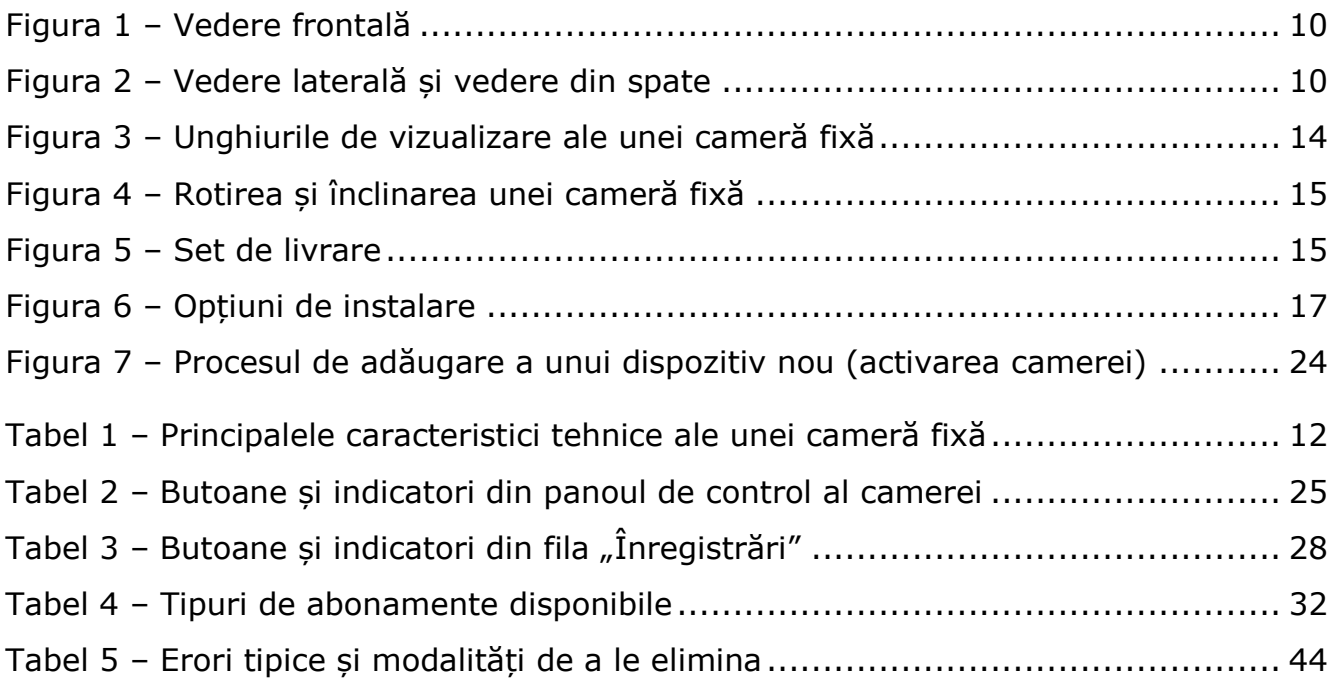

# **Conectarea la aplicația "Perenio Smart"**

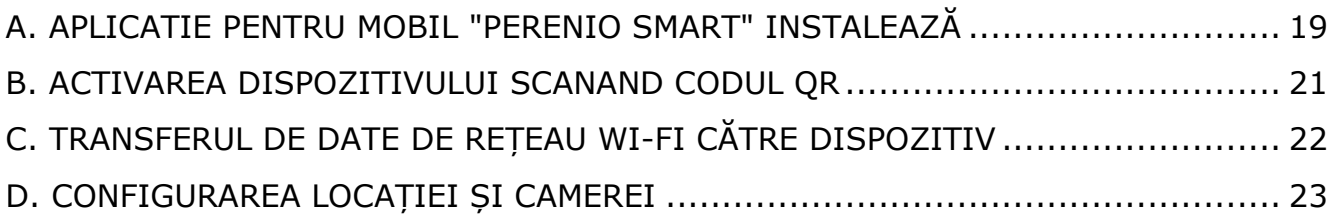

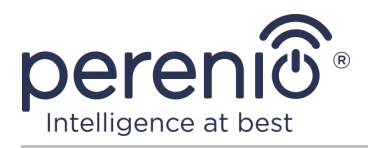

# <span id="page-8-0"></span>**1 Descriere generală și caracteristici**

### <span id="page-8-1"></span>**1.1 Scopul dispozitivului**

Cameră fixă **Perenio® PEIFC01** este proiectată special pentru sistemele de supraveghere video de interior și poate fi utilizată atât independent, cât și împreună cu alte dispozitive ca parte a unui sistem integrat **Perenio Smart**, atunci când sunt presupuse diferite scenarii ale interacțiunii lor. Amprenta mică, designul lacrimii și mecanismul de pivotare convenabil permit instalarea camerei în aproape orice parte a camerei, fără a compromite unghiul de vizualizare.

Funcționalitatea camerei fixe **Perenio®**:

- rezoluție video înaltă: Full HD 1080p, 2MP;
- unghi de vizualizare crescut: 90°;
- posibilitatea de rotație/înclinare mecanică a camerei: 350°/90°;
- compatibilitate cu dispozitive bazate pe iOS (12.0 și versiuni ulterioare) și Android (5.1 și versiuni ulterioare);
- suport Wi-Fi;
- prezența unui slot MicroSD (până la 64 GB);
- înregistrare video în timp real;
- configurarea înregistrării video automate;
- filtru tăiat IR încorporat și modul viziunea nocturnă;
- vizibilitate pe timp de noapte;
- modul de pază;
- semnale de alarmă și notificări push;
- instalarea pe o suprafață verticală fără utilizarea instrumentelor (fixarea pe banda 3M);
- bază ponderată cu acoperire antiderapantă pentru stabilitate sporită pe suprafețe orizontale.

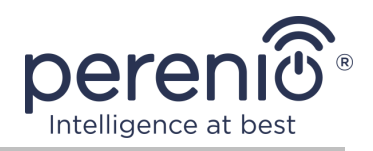

<span id="page-9-0"></span>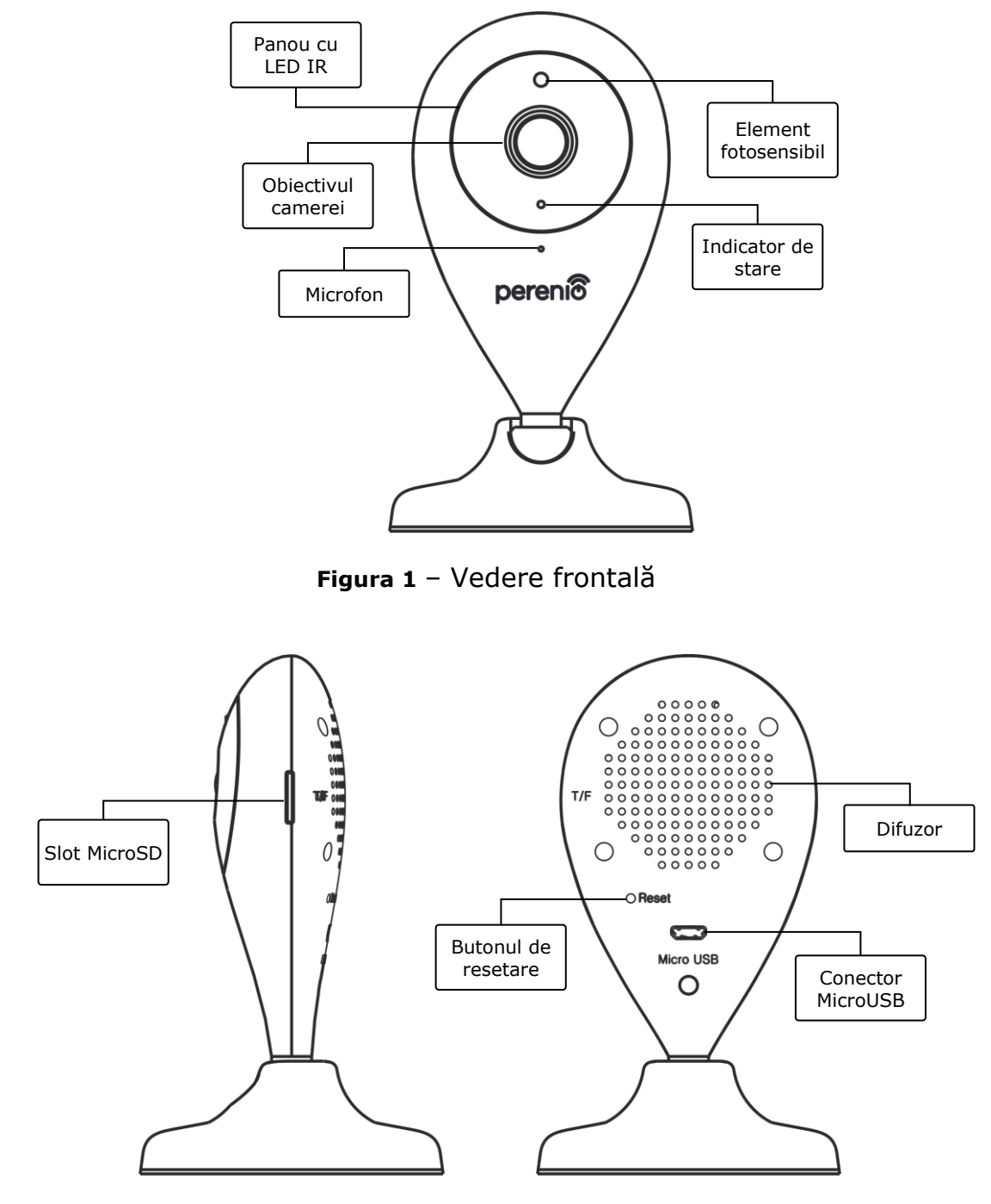

<span id="page-9-1"></span>**Figura 2** – Vedere laterală și vedere din spate

Versiunea documentului: 2.4.0 ©Perenio IoT spol s r.o. Toate drepturile rezervate

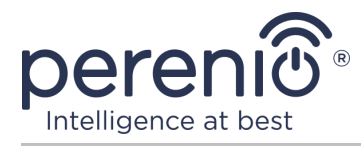

#### **Scopul butoanelor, conectorilor și indicatorilor**

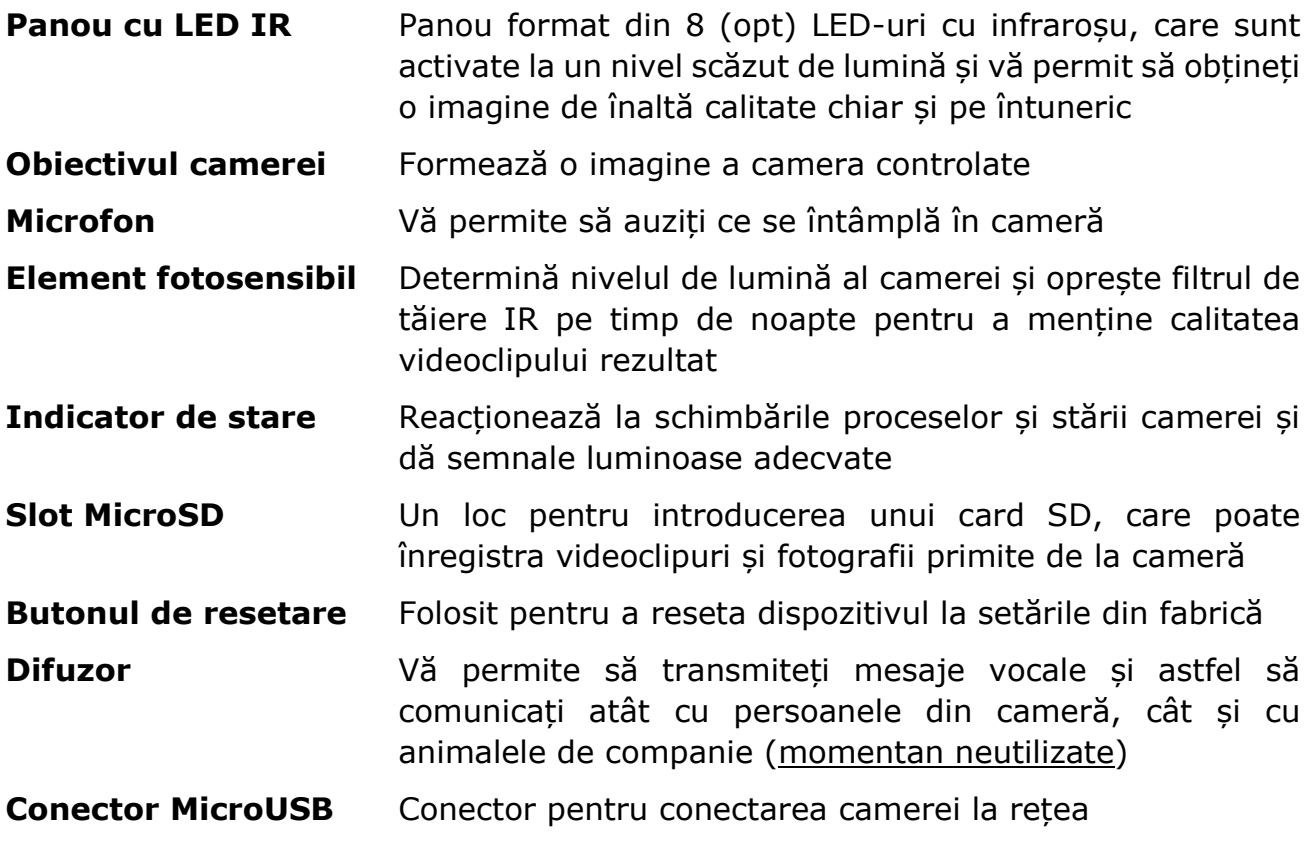

**ATENŢIE!** Toate produsele și aplicațiile mobile ale Companiei (inclusiv orice software și hardware viitor de la noi sau producători terți) nu sunt destinate răspunsului prompt la situații de urgență și nu pot fi utilizate ca mijloc de stingere a incendiilor și/sau eliminarea consecințele unor situații de urgență, inclusiv, dar fără a se limita la, inundații, scurgeri sau explozii de gaze, spargeri și furturi, precum și dezastre naturale și alte circumstanțe de forță majoră care duc la daune și/sau pierderi suferite de utilizator sau cauzate bunurilor sale, proprietate personală și/sau alte produse, dispozitive, date personale și confidențialitate.

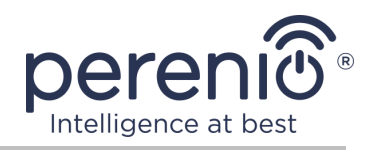

# <span id="page-11-0"></span>**1.2 Specificații**

<span id="page-11-1"></span>Tabel 1 – Principalele caracteristici tehnice ale unei cameră fixă

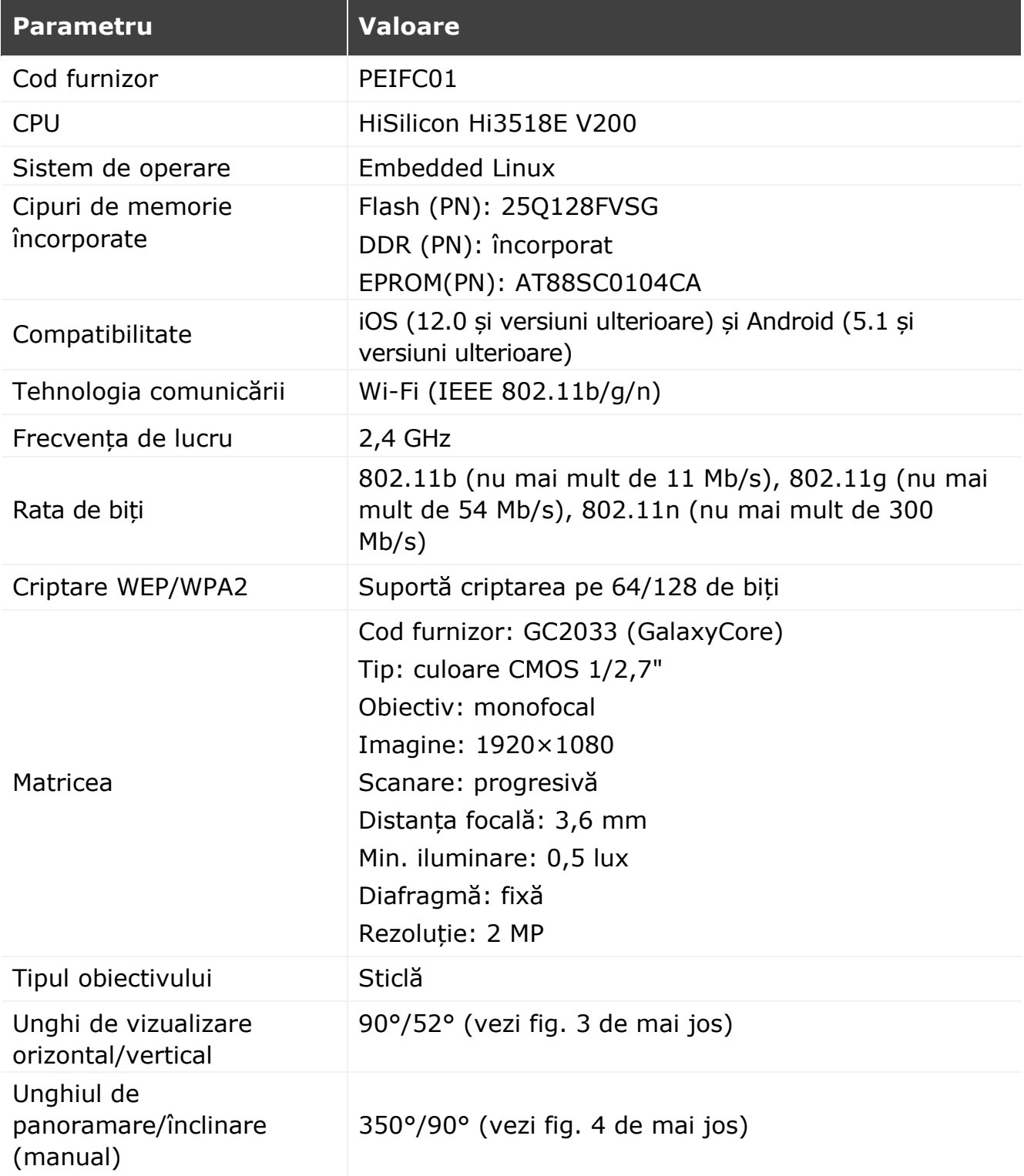

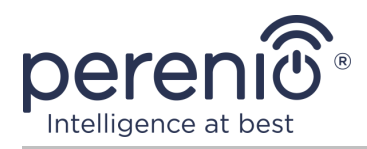

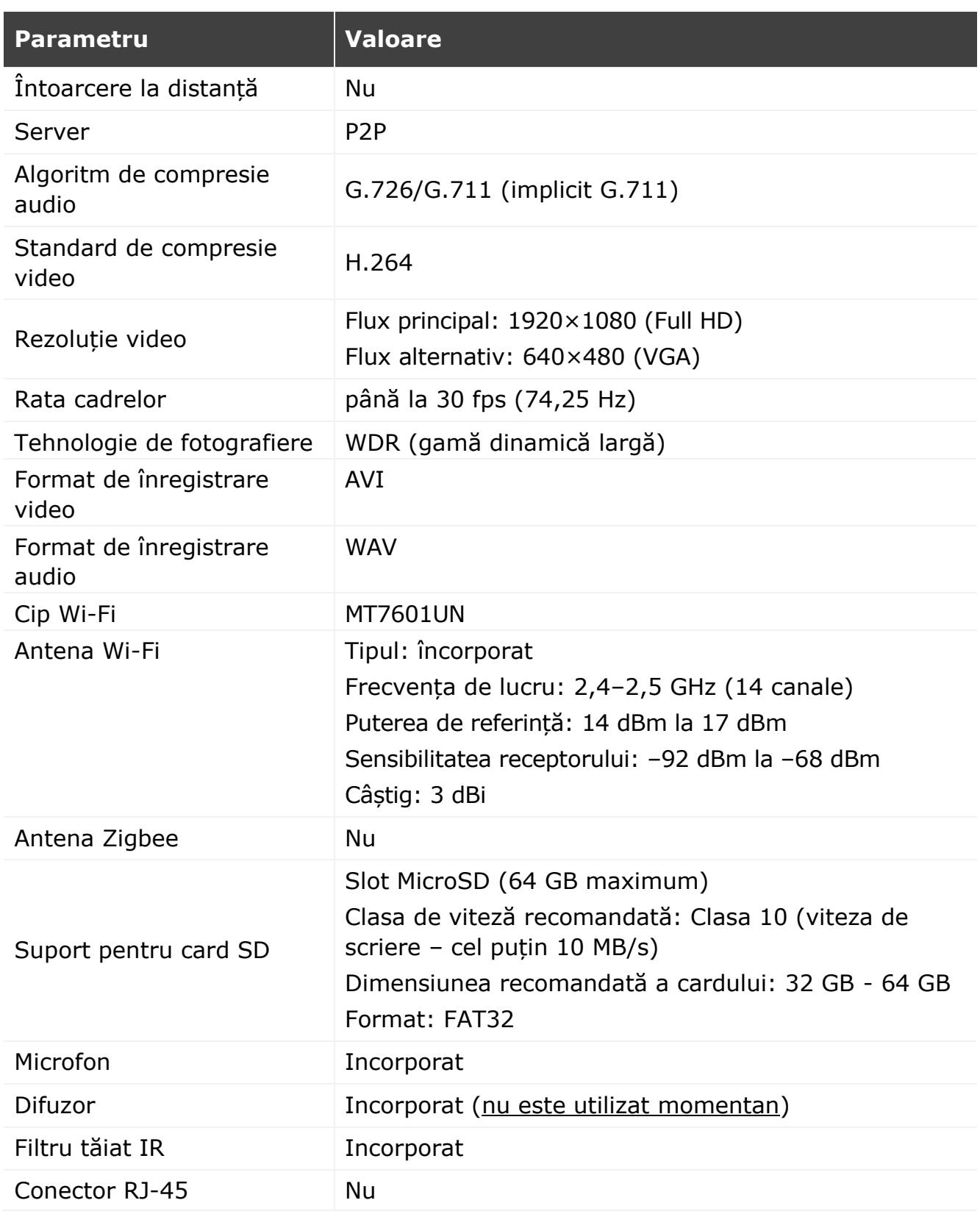

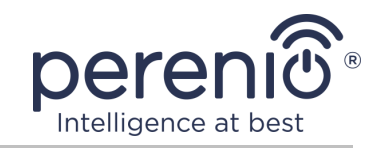

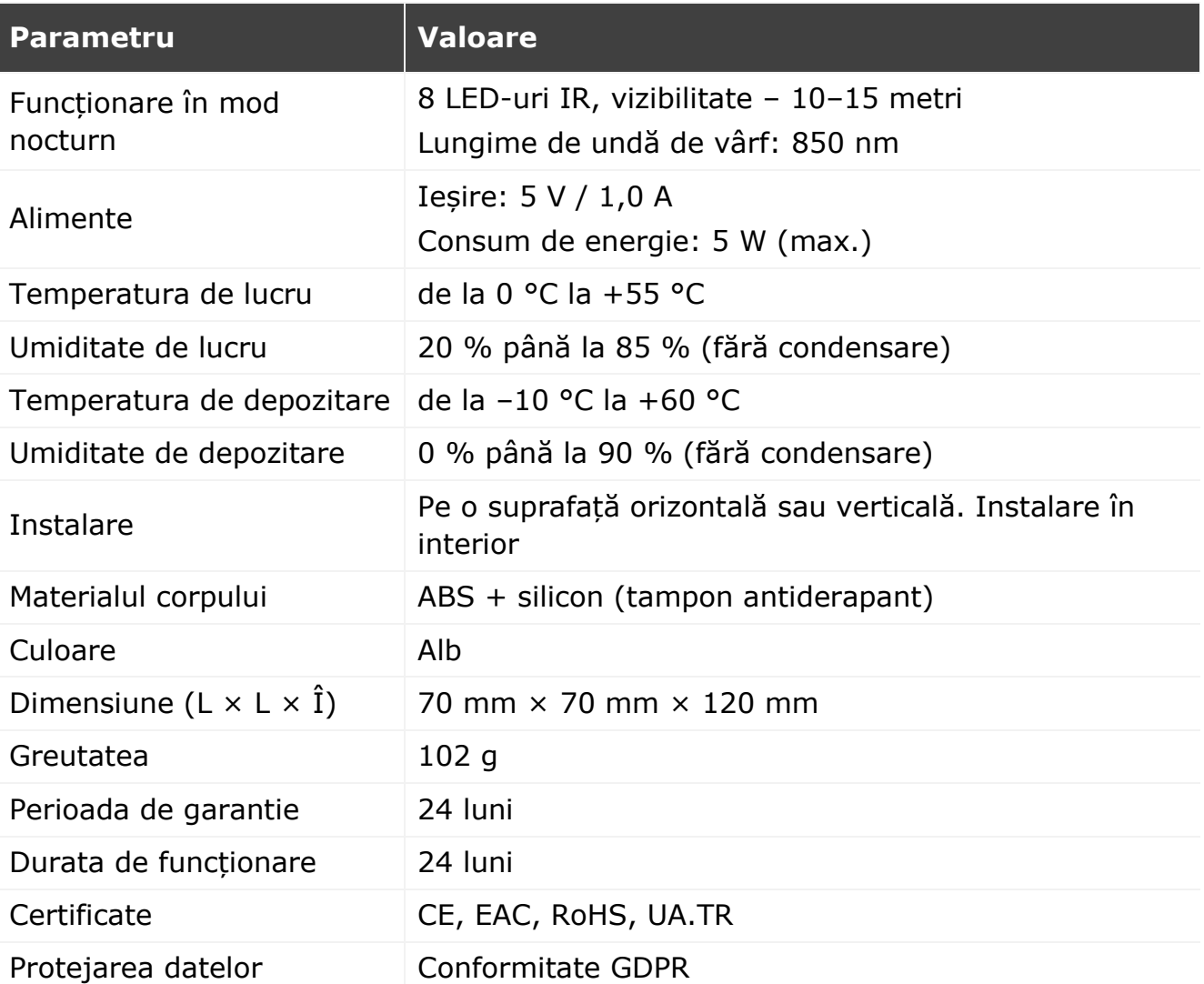

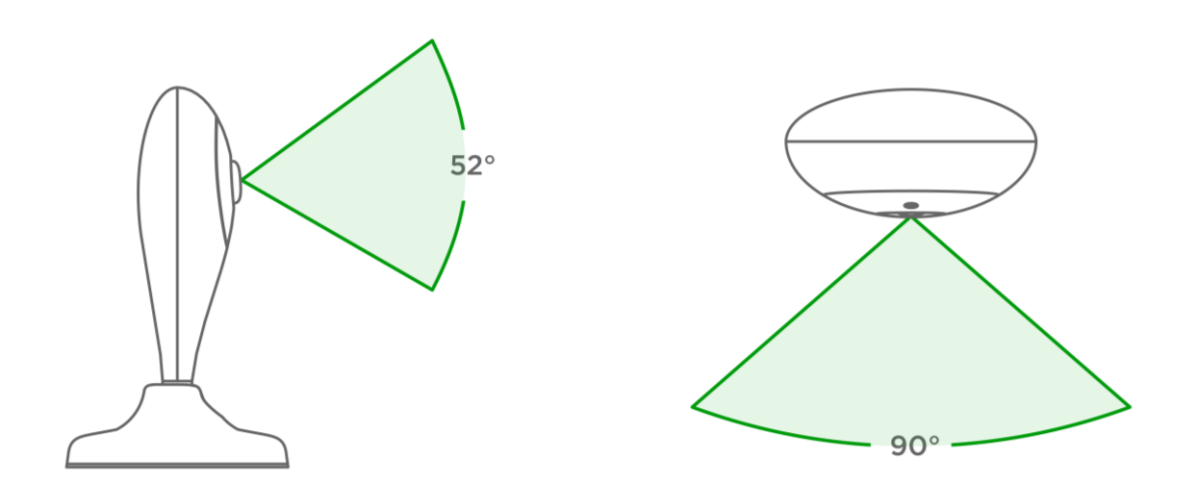

<span id="page-13-0"></span>**Figura 3** – Unghiurile de vizualizare ale unei cameră fixă

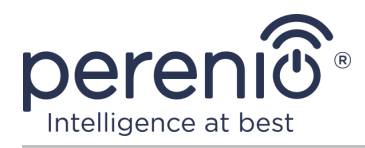

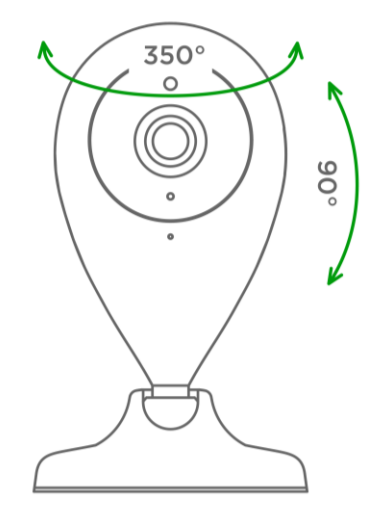

**Figura 4** – Rotirea și înclinarea unei cameră fixă

### <span id="page-14-1"></span><span id="page-14-0"></span>**1.3 Set de livrare**

Set de livrare **Perenio® PEIFC01** camera wireless cu următoarele dispozitive și accesorii:

- 1. Cameră fixă PEIFC01 (1 buc.)
- 2. Cablu USB-MicroUSB, 1,2 m (1 buc.)
- 3. Alimentare (ieșire: 5 V, 1000 mA) (1 buc.)
- 4. 3M bandă (1 buc.)
- 5. Manual de utilizare (1 buc.)
- 6. Certificat de garantie (1 buc.)
- 7. Sticker (2 buc.)

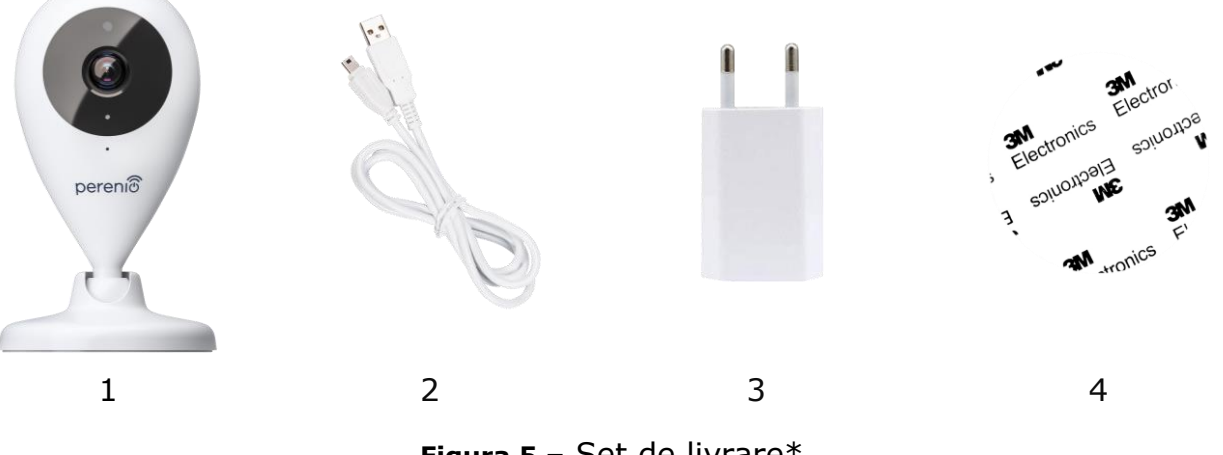

**Figura 5** – Set de livrare\*

<span id="page-14-2"></span>\* Imaginile componentelor au doar scop informativ

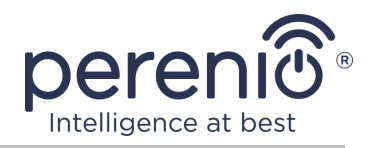

### <span id="page-15-0"></span>**1.4 Ambalare și etichetare**

Cameră fixă **Perenio® PEIFC01** este livrată în ambalaje individuale din carton cu dimensiuni de 204 mm  $\times$  112 mm  $\times$  48 mm (L  $\times$  L  $\times$  Î), continând numele complet și marcajul, lista dispozitivelor și accesoriilor incluse în setul de livrare, principalele tehnici caracteristicile și data fabricației și informații despre producător.

Greutatea cutiei:

- greutate neta: 102 g;
- greutate brută: 295 g.

## <span id="page-15-1"></span>**1.5 Reguli pentru utilizarea în siguranță**

Pentru o funcționare corectă și sigură a cameră fixă **Perenio®**, trebuie respectate instrucțiunile și regulile de siguranță descrise în acest manual. Producătorul nu este responsabil pentru daunele cauzate de utilizarea necorespunzătoare a dispozitivelor.

#### **Condiții de funcționare sigure**

- 1. Nu instalați dispozitivul în aer camera.
- 2. Respectați condițiile de depozitare/transport și temperatura de funcționare a dispozitivului, declarate de producător.
- 3. Nu instalați dispozitivul în camera cu umiditate ridicată, conținut ridicat de praf și grăsimi, precum și în apropierea aparatelor de aer condiționat și a ventilatoarelor de tavan.
- 4. Nu dezasamblați dispozitivul și nu încercați să îl reparați singur.
- 5. Nu aruncați, aruncați sau îndoiți dispozitivul.
- 6. Pentru a evita vătămările corporale, nu utilizați dispozitivul dacă este fisurat sau deteriorat în alt mod.
- 7. Pentru curățare folosiți o cârpă uscată sau o cârpă umezită cu puțină apă (nu utilizați substanțe chimice dure și detergenți). Curățați numai după deconectarea dispozitivului de la sursa de alimentare.
- 8. Copiilor nu trebuie să li se permită să folosească și/sau să se joace cu dispozitivul fără supravegherea unui adult.

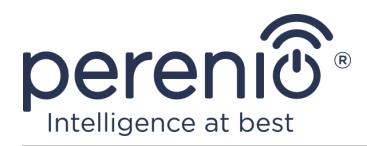

# <span id="page-16-0"></span>**2 Instalare și configurare**

Înainte de a începe instalarea, trebuie să selectați una dintre locațiile posibile pentru plasarea și metodele sale de montare:

- pe o suprafață orizontală (podea, masă, dulap etc.);
- pe o suprafață verticală (perete, partea mobilierului etc.).

Apoi asigurați-vă că locația selectată îndeplinește următoarele cerințe:

- lipsa obstacolelor și obstacolelor din câmpul vizual al camerei;
- o suprafață plană, solidă și stabilă și o sursă de energie la instalarea și/sau locația de montare a camerei.

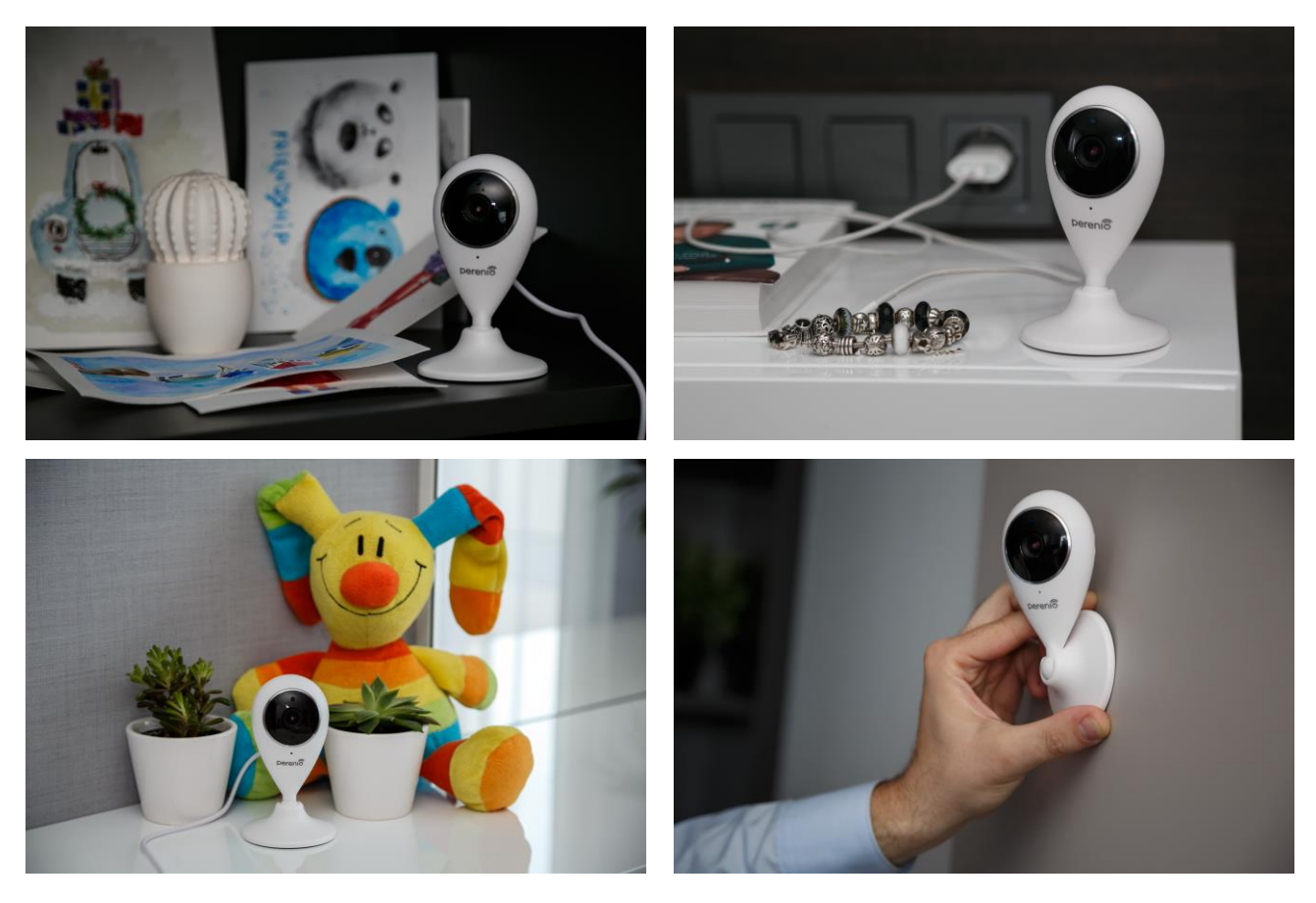

**Figura 6** – Opțiuni de instalare\*

<span id="page-16-1"></span>\* Imaginile au doar scop informativ

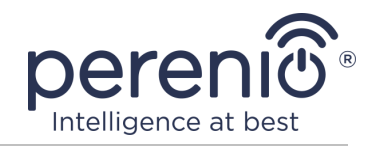

**NOTĂ.** Nu se recomandă amplasarea dispozitivelor în camere cu niveluri ridicate de zgomot și interferențe de înaltă frecvență. Podelele din beton armat pot reduce distanța de transmisie fără fir.

Locul de instalare al camerei trebuie să asigure protecția acesteia împotriva umezelii și a contactului cu obiecte străine.

Dacă instalați o cameră fixă folosind bandă 3M (de exemplu, pe un perete), trebuie mai întâi să pregătiți suprafața bazei sale după cum urmează:

- 1. Ștergeți suprafața tamponului antiderapant pe care banda 3M va fi atașată cu alcool.
- 2. Așteptați până când această suprafață este uscată.
- 3. Lipiți banda 3M pe suprafața tamponului antiderapant.
- 4. Asigurați-vă că locul de instalare al camerei este plan, neted și fără praf, murdărie etc. (dacă este posibil, tratați și locul în care este atașată camera).
- 5. Atașați dispozitivul la locul de instalare pe banda 3M.

Întregul proces de pregătire a dispozitivului pentru funcționare poate fi împărțit în mai multe etape cheie:

- instalarea camerei în locul ales și conectarea la sursa de alimentare;
- conectați-vă la contul aplicatie pentru mobil "Perenio Smart";
- activarea dispozitivului prin intermediul aplicației mobile.

**NOTĂ.** Ghidul utilizatorului aplicatie pentru mobil "Perenio Smart: Sistemul de control al clădirii" este disponibil pentru descărcare de pe site.

## <span id="page-17-0"></span>**2.1 Prima instalare și configurare**

Pentru a asigura instalarea și funcționarea corectă a camerei, urmați acești pași pas cu pas:

- 1. Despachetați camera și conectați-o la sursa de alimentare (220 V) folosind adaptorul de alimentare.
- 2. Conectați-vă la contul de aplicație "Perenio Smart: Sistemul de control al **clădirii**" (a se vedea punctul **A** de mai jos).
- 3. Activați dispozitivul în aplicație (consultați punctele **B** și **C** de mai jos, precum și punctul 2.6 pentru alegerea frecvenței rețelei Wi-Fi corecte).

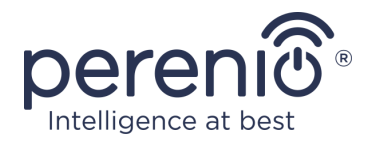

- 4. Introduceți numele dispozitivului dorit și selectați site-ul de instalare.
- 5. Așezați camera pe o suprafață stabilă și plană sau atașați-o la tavan sau perete cu bandă 3M.

**IMPORTANT!** La montare, țineți cont de unghiul de vizualizare necesar al camerei.

6. Așteptați până la finalizarea procesului de actualizare a firmware-ului (a se vedea paragraful 2.3).

**IMPORTANT!** După prima activare în aplicația mobilă, se poate începe procesul de actualizare a firmware-ului camerei. **Nu deconectați dispozitivul de la rețea înainte de finalizarea procesului de actualizare!**

De asemenea, nu deconectați dispozitivul de la rețea în **5 minute** de la resetarea setărilor la valorile implicite din fabrică.

#### <span id="page-18-0"></span>**A**. **APLICATIE PENTRU MOBIL "PERENIO SMART" INSTALEAZĂ**

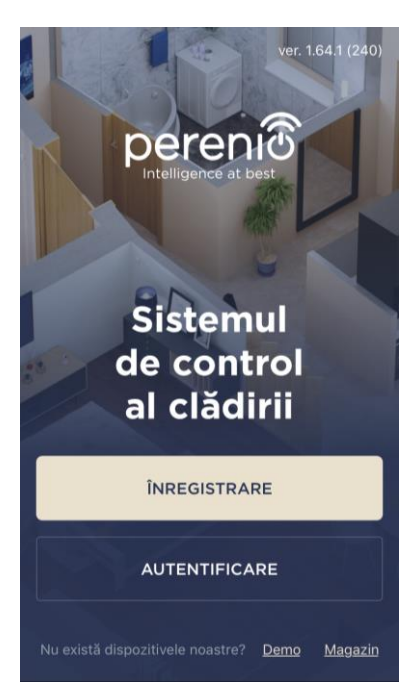

Camera este controlată printr-o aplicație mobilă gratuită disponibilă pentru descărcare de pe Google Play sau App Store.

Pentru a vă conecta la contul dvs., urmati acești pași:

- **a.** conectați-vă smartphone-ul la o rețea Wi-Fi și descărcați aplicația "**Sistemul de control al clădirii Perenio Smart**" în Google Play sau App Store;
- **b.** înregistrați un cont nou (a se vedea clauza **A.1.** de mai jos) sau conectați-vă la un cont existent (a se vedea clauza **A.2.** de mai jos).

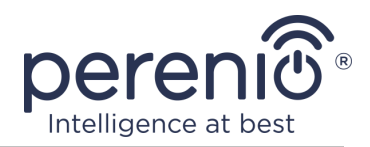

#### **A.1. ÎNREGISTRAREA UNUI CONT NOU**

- **a.** Introduceți adresa de e-mail, numele de utilizator, parola (cel puțin 8 caractere, inclusiv cel puțin o literă mare și un număr) și selectați țara de reședință din listă;
- **b.** acceptați condițiile generale, politica de confidențialitate și dispozițiile privind protecția datelor cu caracter personal (disponibile pentru revizuire la link);
- c. faceti clic pe butonul "ÎNREGISTRARE". O scrisoare de confirmare a înregistrării utilizatorului va fi trimisă la adresa de e-mail specificată (trebuie să urmați linkul);
- **d.** conectați-vă la contul creat.

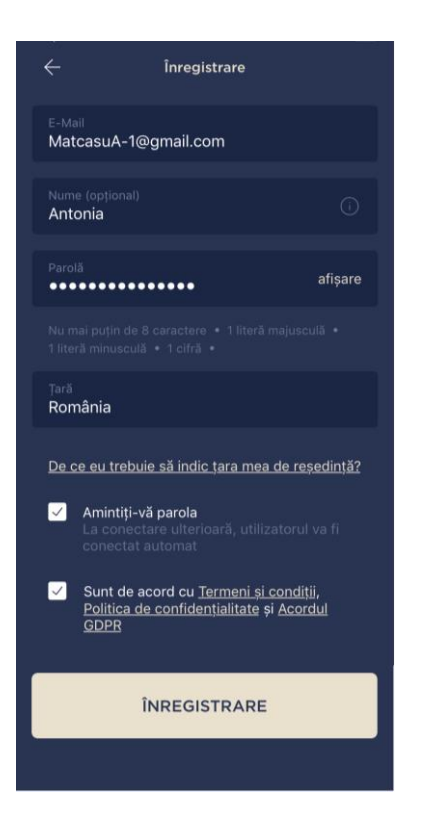

### **A.2. CONECTAȚI-VĂ LA UN CONT EXISTENT**

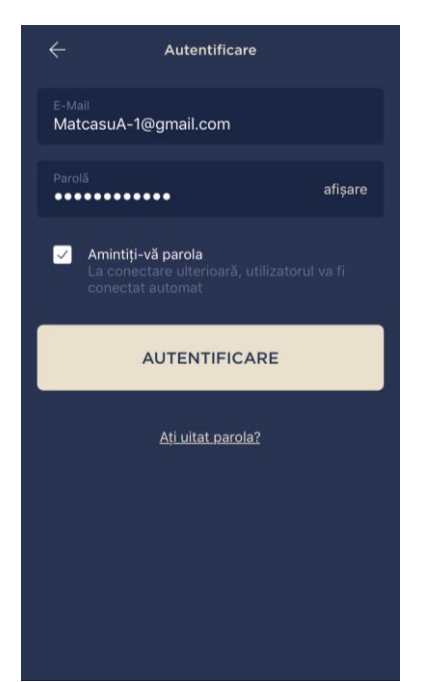

- **a.** Introduceți adresa de e-mail și parola contului în ecranul de autentificare a aplicatiei;
- **b.** apăsați butonul "AUTENTIFICARE".

**NOTĂ.** Dacă vă pierdeți parola, o puteți recupera dând clic pe linkul "Ati uitat parola?".

Pentru a recupera o parolă uitată, se utilizează adresa de e-mail asociată contului creat, căreia îi va fi trimis un email cu instrucțiuni despre cum să schimbați parola.

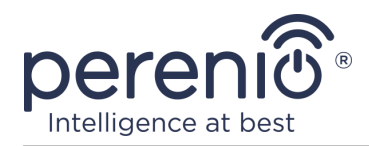

#### <span id="page-20-0"></span>**B**. **ACTIVAREA DISPOZITIVULUI SCANAND CODUL QR**

- **a.** Accesați ecranul de scanare a codului QR:
	- **pentru utilizatorii noi ai** aplicației "Perenio Smart", ecranul de pregătire a scanării va fi afișat imediat după prima autentificare;
	- utilizatorii existenți ai aplicației "Perenio Smart", după ce s-au conectat la contul lor, în colțul din dreapta sus al filei "Dispozitive", fac clic pe pictograma "+" și selectează o cameră fixă din listă (vezi fig. 7).
- **b.** faceti clic pe butonul "**SCANARE COD QR**";
- **c.** în fereastra pop-up, confirmați permisiunea de a accesa camera smartphone (nu este afișată pentru toate modelele de smartphone);

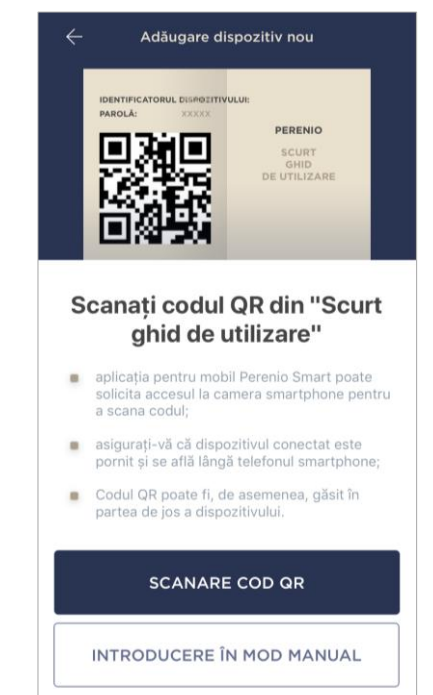

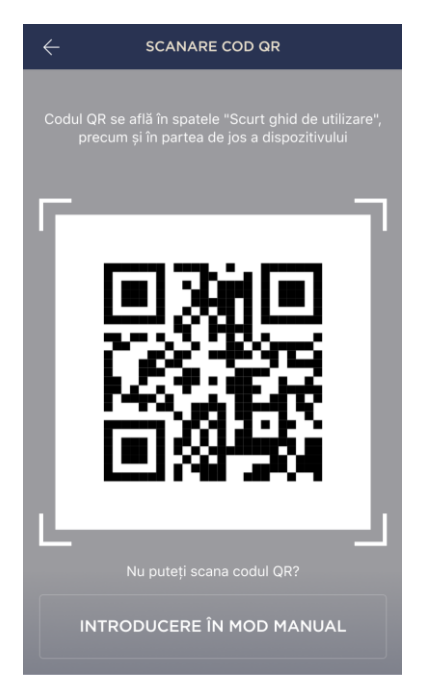

**d.** găsiți un sticker cu un cod QR pe partea din spate a scurt ghid de utilizare (inclus cu camera) sau în partea de jos a dispozitivului și poziționați smartphone-ul la o distanță de 15–20 cm de acesta, astfel încât codul QR să cadă complet în rama de pe ecranul smartphone-ului (vezi figura din stânga).

**NOTĂ.** Dacă citirea codului QR este imposibilă din orice motiv, ar trebui să activați dispozitivul manual (a se vedea paragraful **B.1.** În continuare).

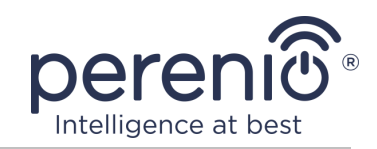

#### **B.1. ACTIVAREA DISPOZITIVULUI MANUAL**

Dacă codul QR a fost deteriorat sau pierdut, puteți introduce manual datele dispozitivului:

- **a.** faceti clic pe butonul "**ENTER MANUAL**" din partea de jos a ecranului de scanare a codului QR (a se vedea figura din punctul **B**);
- **b.** introduceți numărul de identificare și parola specificate în scurt ghid de utilizare sau în partea de jos a dispozitivului (liniile "ID" și "Parolă" de lângă codul QR);
- c. faceti clic pe butonul "CONECTARE".

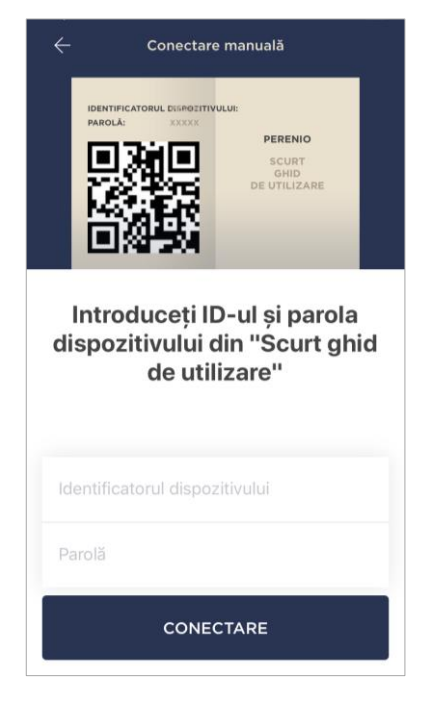

#### <span id="page-21-0"></span>**C**. **TRANSFERUL DE DATE DE REȚEAU WI-FI CĂTRE DISPOZITIV**

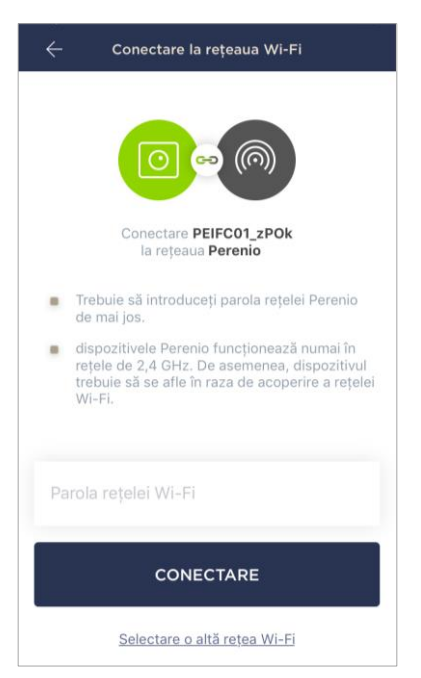

După scanarea codului QR, va apărea o fereastră pentru conectarea dispozitivului la o rețea Wi-Fi:

**a.** introduceți parola pentru rețeaua Wi-Fi specificată sau selectați o altă rețea;

**NOTĂ.** Dispozitivul se poate conecta doar la o rețea Wi-Fi de **2,4 GHz**.

**b.** faceți clic pe butonul "CONECTARE".

**NOTĂ.** Înainte de conectare, verificați dacă camera este pornită și dacă smartphone-ul se află la 2 metri de ea.

Dacă parola pentru rețeaua Wi-Fi este introdusă incorect de mai multe ori la rând, este posibil ca camera să nu revină în modul punct de acces și, prin urmare, va trebui să fie repornită (a se vedea secțiunea 2.4 de mai jos).

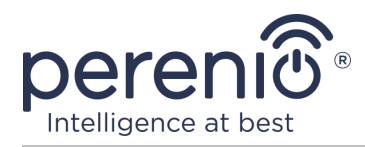

#### **C.1. EROARE DE CONECTARE**

Conexiunea dispozitivului poate fi întreruptă din unul dintre următoarele motive:

- **a.** dispozitivul nu a fost pornit sau este prea departe de smartphone;
- **b.** dispozitivul a fost deja activat în acest cont sau în alt cont;
- **c.** eroare la introducerea ID-ului și/sau parolei dispozitivului sau a datelor rețelei Wi-Fi;
- **d.** erori pe partea ISP.

**NOTĂ.** Pentru a rezolva erorile de conexiune, trebuie să urmați instrucțiunile de pe ecranul smartphone-ului.

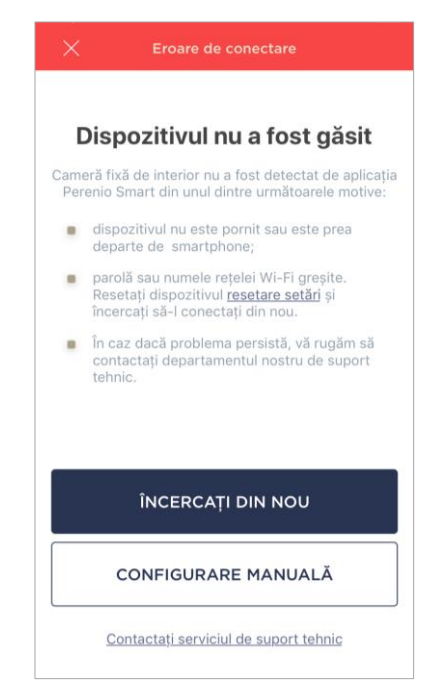

#### <span id="page-22-0"></span>**D**. **CONFIGURAREA LOCAȚIEI ȘI CAMEREI**

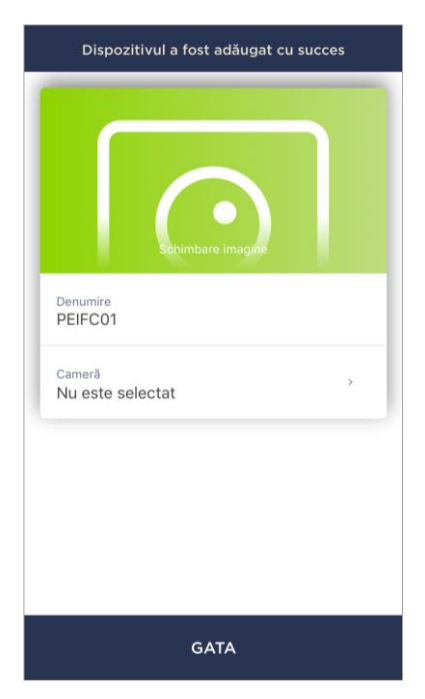

După conectarea cu succes a dispozitivului, trebuie să specificați suplimentar următoarele:

- **a.** splash screen (imagine);
- **b.** nume;
- **c.** locul de instalare (locație);
- **d.** camera de instalare.

După finalizarea setărilor, faceti clic pe butonul "**GATA**".

**NOTĂ.** Toate datele specificate pot fi introduse sau modificate ulterior în setările camerei .

Camera va fi afișată în fila "Dispozitive".

Întregul proces de activare a camerei în aplicația mobilă poate fi vizualizat în diagrama de mai jos.

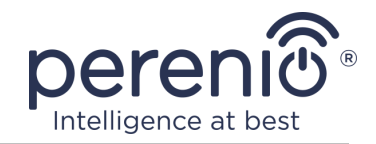

<span id="page-23-0"></span>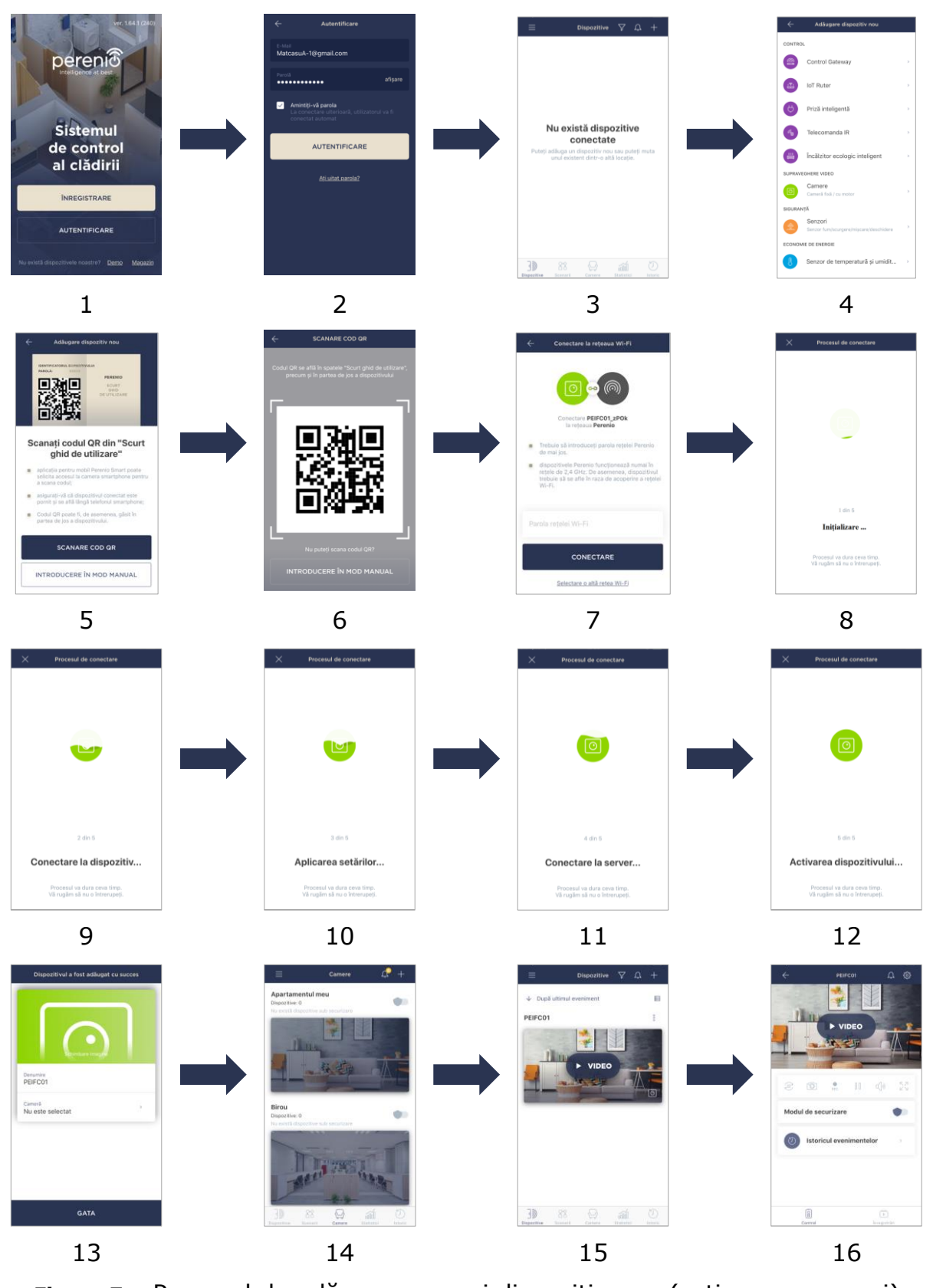

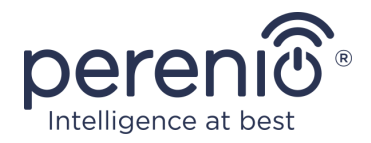

### <span id="page-24-0"></span>**2.2 Panoul de control al camerei**

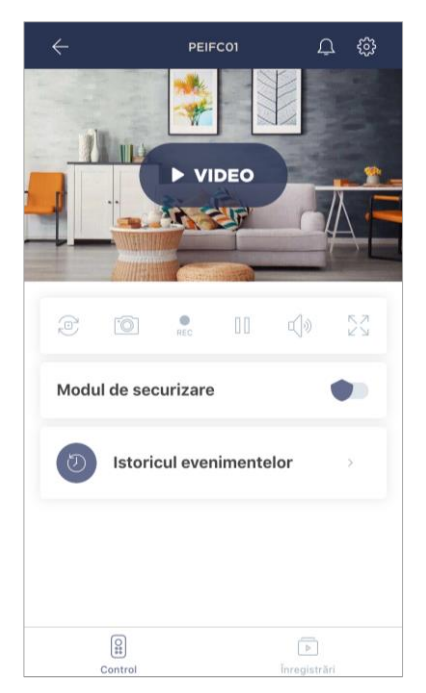

Panoul de control al camerei este afișat când faceți clic pe imaginea sa în lista dispozitivelor conectate din fila "Dispozitive". Aici utilizatorul poate efectua următoarele acțiuni:

- vizualizați videoclipuri online, precum și videoclipurile salvate;
- faceți instantanee de imagini de pe cameră;
- comutați dispozitivul în modul de pază sau dezarmați-l;
- vizualizați istoria evenimentelor;
- efectuați setări suplimentare.

<span id="page-24-1"></span>Tabel 2 – Butoane și indicatori din panoul de control al camerei

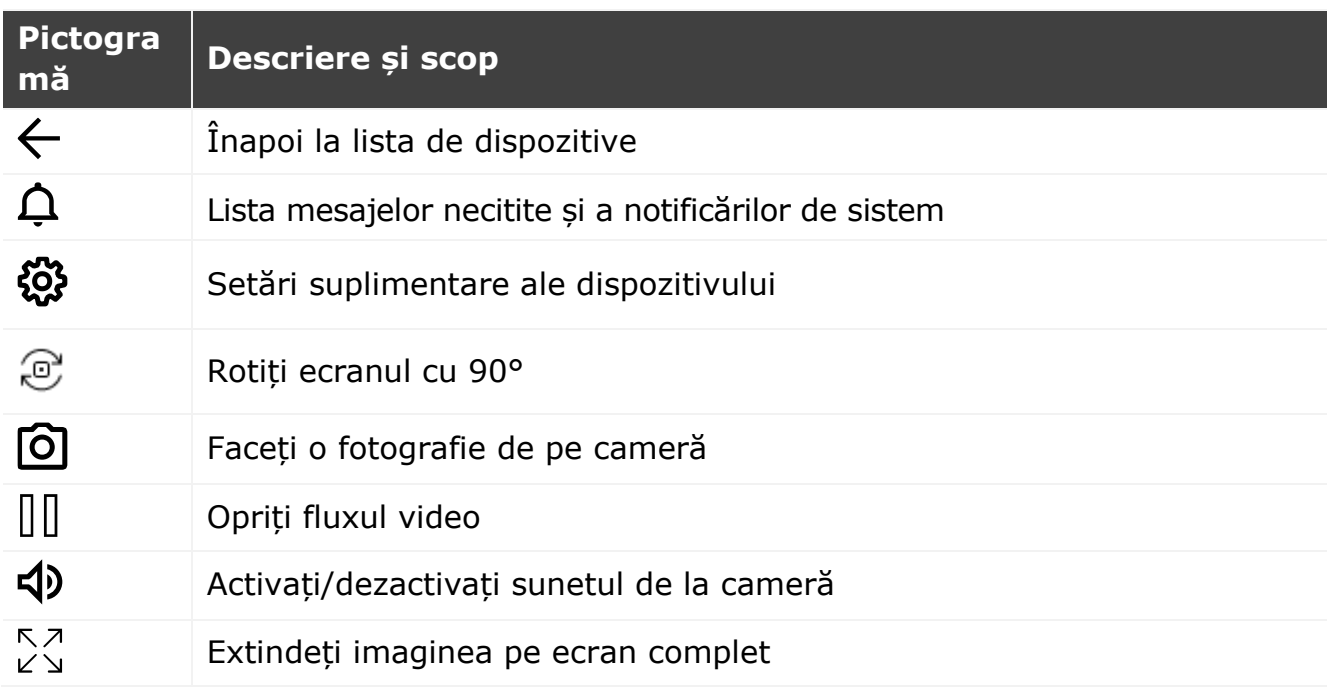

Utilizatorul poate vizualiza clipul video de pe cameră în timp real. Cu toate acestea, când accesați ecranul de vizionare a videoclipurilor, nu uitați că microfonul camerei va fi **activat** în mod implicit. Pentru a vizualiza un videoclip fără sunet, ar trebui să îl opriti făcând clic pe pictograma corespunzătoare din panoul de control al camerei  $(\overline{4}$ ).

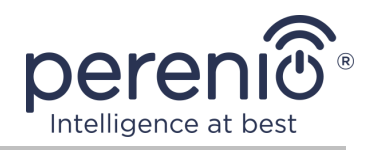

#### <span id="page-25-0"></span>**2.2.1 Modul de securizare**

Utilizatorul poate înarma camera pentru a primi notificări push pe smartphone-urile sale atunci când este detectată mișcare.

De asemenea, dacă nu este nevoie să primiți notificări push, camera poate fi comutată în modul "Dezarmat" și apoi toate modificările din stările sale pot fi văzute în fila "Istoricul evenimentelor".

Modul de pază poate fi activat sau dezactivat în două moduri:

• faceți clic pe comutatorul de comutare corespunzător din panoul de control al camerei;

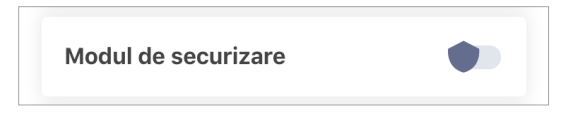

**NOTĂ.** În acest caz, numai camera va fi armată.

• mergeți la scenarii cu dispozitivul și puneți locația în modul armat.

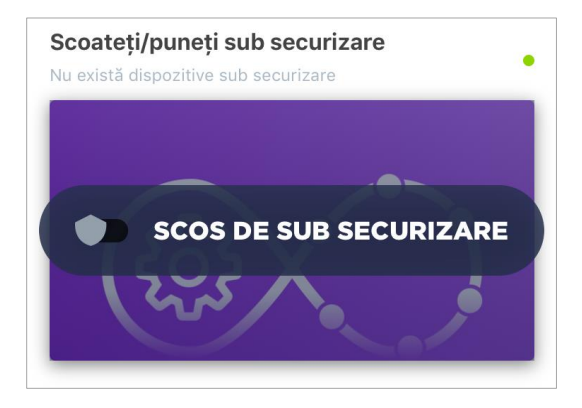

**NOTĂ.** În acest caz, întreaga locație va fi armată, adică nu numai camera în sine, ci și alte dispozitive conectate în locație.

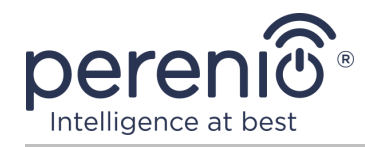

#### <span id="page-26-0"></span>**2.2.2 Istoricul evenimentelor**

În această filă, utilizatorul poate vizualiza stările dispozitivului, precum și ora la care a avut loc acest eveniment.

Funcționalitate:

- filtru "îNTREGUL ISTORIC", care permite vizualizarea următoarelor evenimente:
	- o schimbarea stărilor de securitate a sistemului ("Online", "Offline", "Armat", "Dezarmat");
	- o fapte despre declanșarea dispozitivului ("Mișcarea detectată");
	- o pornirea și finalizarea actualizării firmware-ului;
	- o umplerea cardului MicroSD.
- filtrul "NUMAI ALARME", care afișează doar faptele despre activarea dispozitivului atunci când modul de pază este activat;

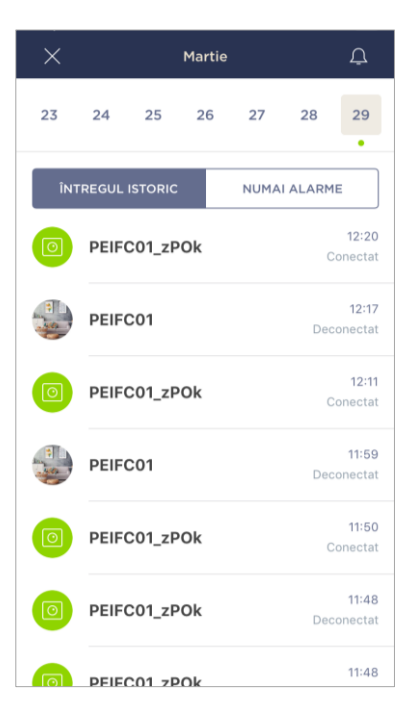

• filtrează după dată.

**NOTĂ.** Numărul de zile disponibile pentru vizionare în istoricul evenimentelor depinde de tipul de abonament (pentru un abonament gratuit - 7 zile).

### <span id="page-26-1"></span>**2.2.3 Vizualizarea fișierelor video stocate**

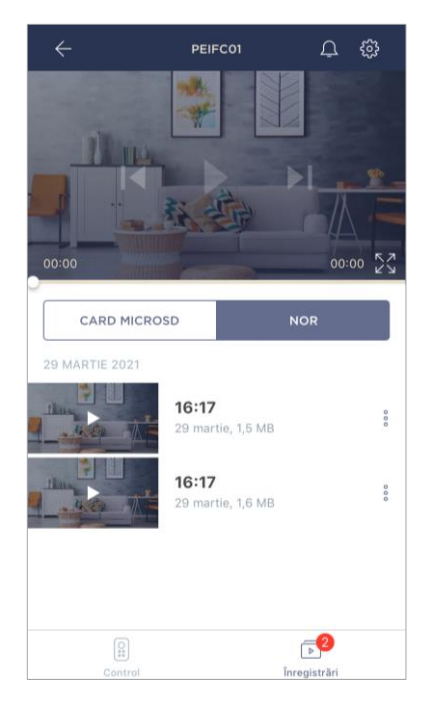

Fila "Înregistrări" afișează videoclipuri înregistrate atunci când o mișcare este detectată de o cameră armată.

Există două locații de stocare video:

- pe un card MicroSD;
- în nor.

**NOTE.** Perioada de stocare a fișierelor video pe un card MicroSD depinde de dimensiunea cardului, în timp ce se află în cloud – de tipul de abonament (a se vedea paragraful 2.2.5 de mai jos).

Durata unui videoclip este de 1 (un) minut.

Este nevoie de ceva timp pentru ca fișierul video să apară în lista de înregistrări după ce camera detectează mișcarea.

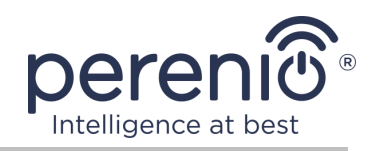

<span id="page-27-0"></span>Tabel 3 – Butoane și indicatori din fila "Înregistrări"

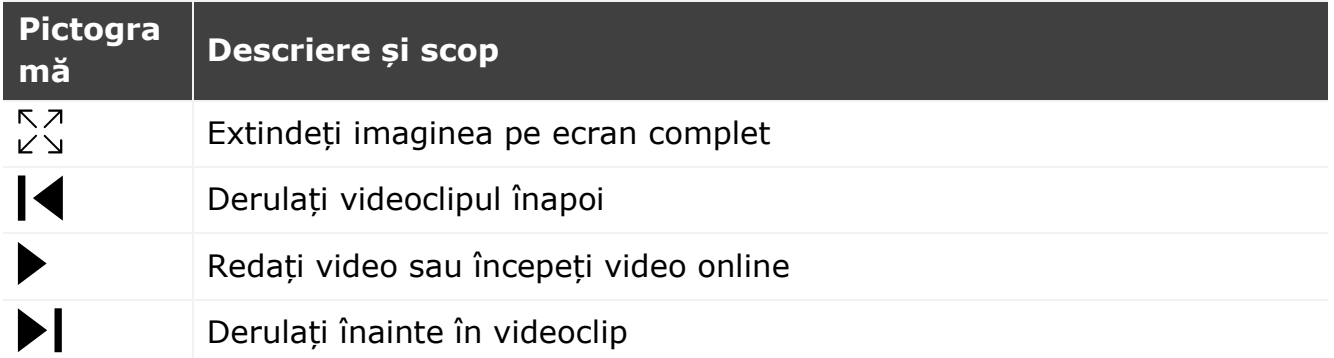

Pentru a vizualiza un videoclip, trebuie să faceți clic pe imaginea acestuia din listă și să așteptați încărcarea fișierului.

**NOTĂ.** Videoclipurile și fotografiile înregistrate pot fi, de asemenea, salvate pe un smartphone și șterse de acolo făcând clic pe pictograma cu trei puncte vizavi de fișierul video.

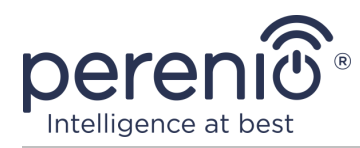

#### <span id="page-28-0"></span>**2.2.4 Configurare suplimentară a camerei**

După activarea camerei în aplicația "Perenio Smart", utilizatorul poate efectua de la distanță următoarele setări:

- schimbați sau setați screensaverul (imaginea) pentru a facilita identificarea camerei în lista dispozitivelor conectate;
- schimbați numele dispozitivului;
- mutați dispozitivul într-o locație nouă sau existentă;
- adăugați un dispozitiv în cameră sau schimbați camera de instalare;
- setați rezoluția pentru fotografii și fișiere video;
- setați locația implicită pentru salvarea videoclipurilor (pe un card MicroSD sau în cloud);
- activați sau dezactivați sunetul notificărilor push;
- setați o întârziere în apariția alarmelor trimise către smartphone-ul utilizatorului;
- reporniți dispozițivul;
- scoateți dispozitivul din aplicația mobilă;
- vizualizați numărul unic al dispozitivului (ID);
- vizualizați versiunea curentă de firmware a dispozitivului.

Există două moduri de a deschide ecranul de setări:

1. Faceți clic pe pictograma cu trei puncte din colțul din dreapta sus al imaginii camerei din aplicație și selectați "Configurări".

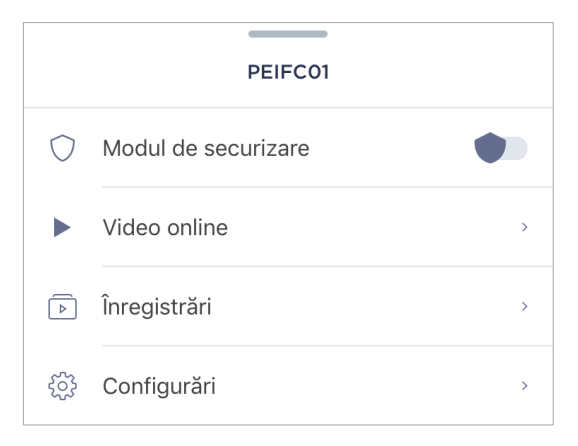

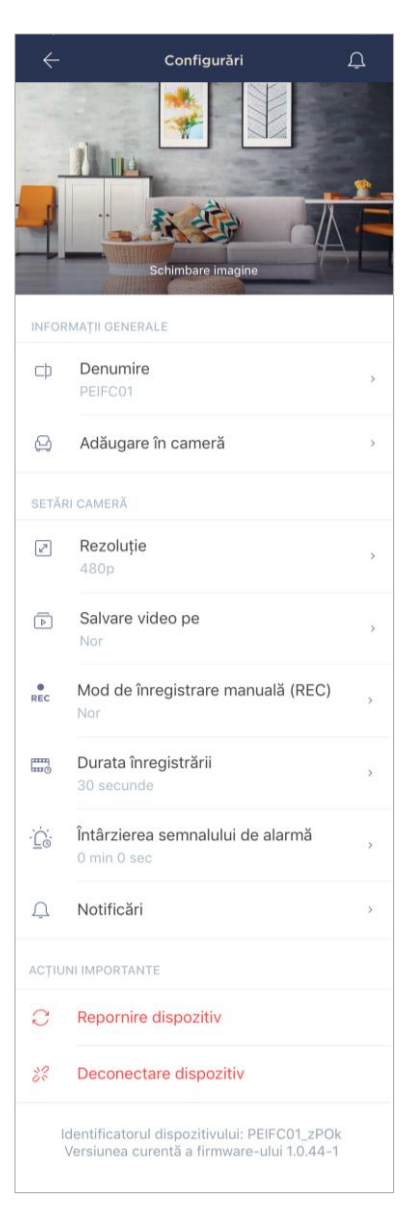

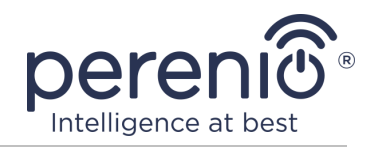

2. În panoul de control, faceți clic pe pictograma de setări.

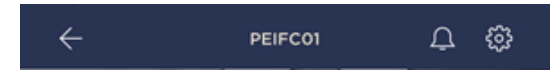

#### **Rezoluția imaginii**

În acest moment, înregistrarea accesului video într-una dintre următoarele rezoluții:

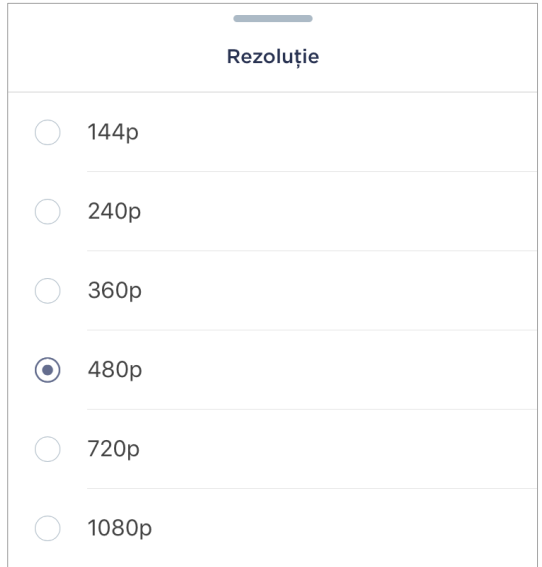

**NOTĂ.** Cu cât rezoluția este mai mare, cu atât mai puțin de 1 minut video poate fi salvat pe cardul MicroSD. De asemenea, fișierele video cu o rezoluție mai mare vor dura mai mult timp pentru procesare și salvare, astfel încât apariția lor în lista înregistrărilor, precum și redarea, pot apărea cu întârzieri.

#### **Locație de stocare video**

În acest moment, puteți salva videoclipuri și fotografii înregistrate într-unul din următoarele locuri:

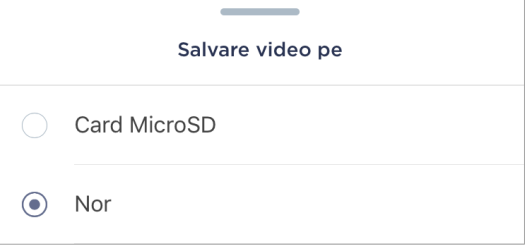

Durata de stocare pe un card MicroSD depinde de dimensiunea cardului, iar în cloud depinde de tipul de abonament.

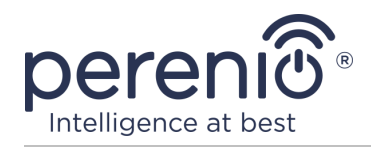

# **Întârziere alarmă**

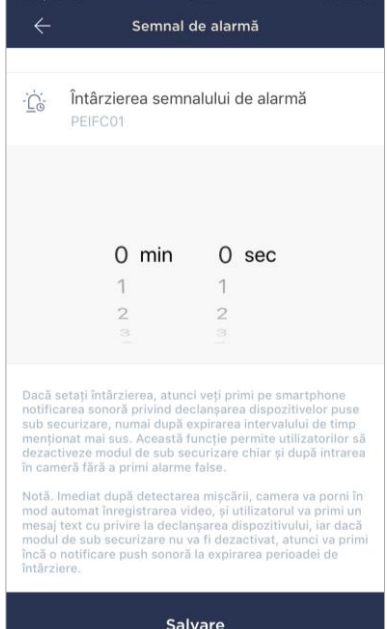

Pentru a seta perioada de întârziere, faceți clic pe inscripția corespunzătoare pe ecranul setărilor camerei.

Dacă setați întârzierea alarmei, atunci notificarea sonoră a declanșării camerei va fi recepționată pe smartphone numai după o perioadă de timp specificată.

**ATENŢIE!** Întârzierea alarmei poate fi setată numai pentru dispozitivele armate.

Această caracteristică permite utilizatorilor să dezarmeze modul de pază și după intrarea în incintă fără a primi alarme false.

#### <span id="page-30-0"></span>**2.2.5 Abonamente**

Abonarea la un plan tarifar vă permite să măriți timpul de stocare în cloud a următoarelor informații și date:

- videoclipuri și fotografii;
- istoria evenimentelor;
- statistici.

În mod implicit, toți utilizatorii aplicației mobile "**Perenio Smart: Sistemul de control al clădirii**" sunt abonați la un plan tarifar gratuit, a cărui perioadă de stocare este limitată.

Pentru a vizualiza și modifica tipul curent de abonament, accesați meniul lateral și faceți clic pe butonul cu același nume (vedeți figura din dreapta).

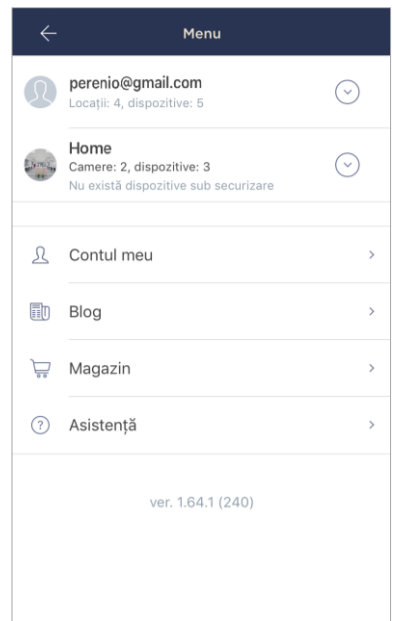

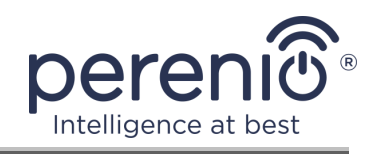

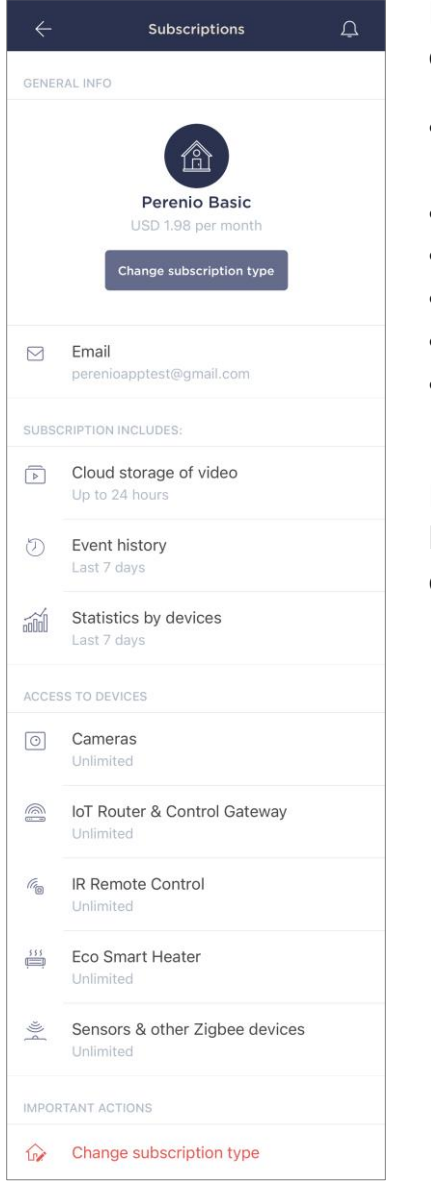

Este afișat ecranul cu detalii pentru tipul de abonament curent, după cum urmează:

- numele abonamentului (Perenio Basic, Perenio Pro sau Perenio Extra);
- costul abonamentului (lunar);
- posibilitatea de a schimba tipul de abonament;
- informații despre utilizatorul abonat (adresa de e-mail);
- informații despre durata stocării datelor în cloud;
- informații despre numărul de dispozitive care pot fi conectate la un cont cu un abonament valid.

Pentru a schimba tipul de abonament, faceti clic pe butonul cu același nume și selectați planul tarifar corespunzător din listă. Apoi confirmați alegerea.

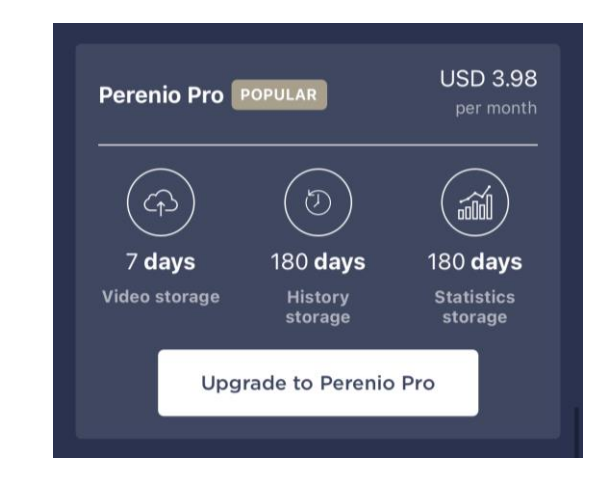

#### <span id="page-31-0"></span>Tabel 4 – Tipuri de abonamente disponibile

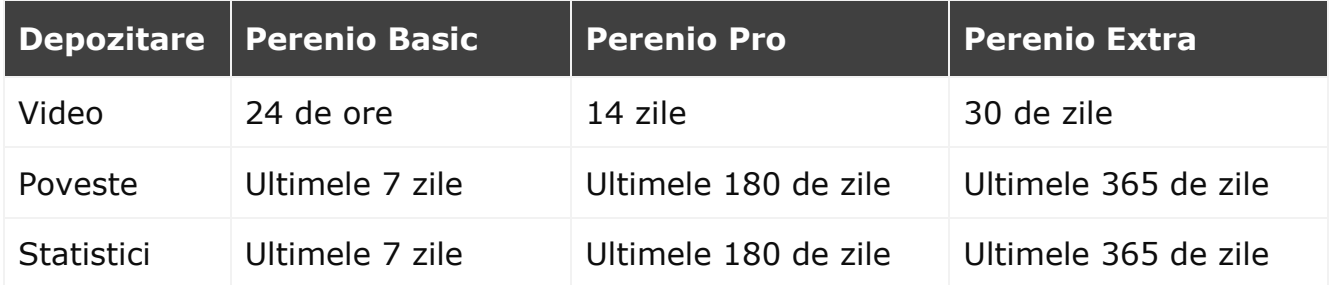

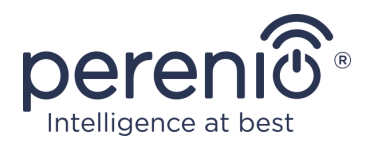

### <span id="page-32-0"></span>**2.3 Actualizarea firmware-ului camerei**

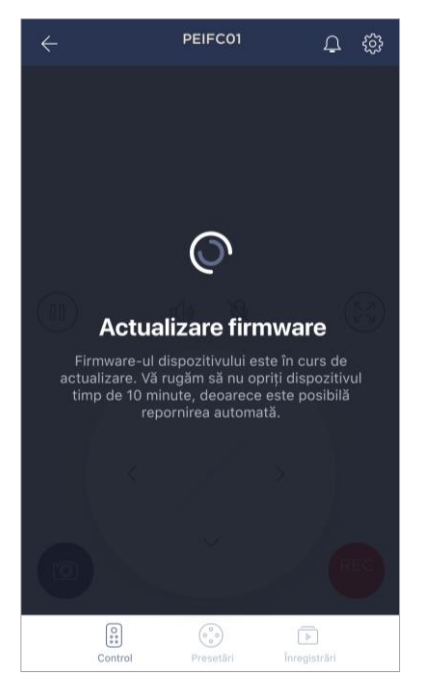

Perenio IoT se străduiește să îmbunătățească continuu calitatea produselor sale, prin urmare, atât atunci când camera este activată pentru prima dată, cât și în timpul funcționării sale, poate fi declanșată o actualizare automată de software (firmware).

În acest caz, utilizatorul va vedea o notificare corespunzătoare în panoul de control al camerei din contul său.

**IMPORTANT!** Nu deconectați dispozitivul de la sursa de alimentare timp de cel puțin **10 minute** după începerea procesului de actualizare a firmware-ului.

Nu va fi posibil să vizualizați videoclipuri de pe cameră în timp ce firmware-ul este actualizat. De asemenea, dispozitivul se poate reporni repetat.

Deconectarea dispozitivului și/sau resetarea setărilor este permisă numai după primirea unei notificări push corespunzătoare către smartphone-ul utilizatorului că procesul de actualizare a fost finalizat cu succes și după ce camera reapare în rețea (ecranul dispare și fluxul video poate începe).

**NOTĂ.** Dacă alimentarea este oprită în timp ce firmware-ul este actualizat, este posibil ca camera să nu funcționeze corect. În acest caz, trebuie să contactați serviciul de asistență tehnică pentru a restabili setările din fabrică.

### <span id="page-32-1"></span>**2.4 Resetarea la setările din fabrică**

Camera este resetată la setările din fabrică dacă apar erori sau defecțiuni în timpul activării sau funcționării dispozitivului. Procesul în sine se desfășoară după cum urmează.

- 1. Țineți apăsat butonul de resetare situat pe partea din spate a camerei timp de cel puțin **10 secunde** (a se vedea figura 2).
- 2. Eliberați butonul de resetare după ce aparatul foto emite un sunet.
- 3. Așteptați până când camera termină procesul de resetare (apare în lista rețelelor Wi-Fi disponibile ca punct de acces).

După finalizarea procesului de resetare, camera este considerată gata de utilizare sau reactivată în aplicația mobilă.

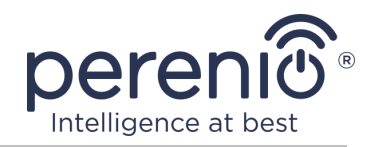

**NOTĂ.** Resetarea camerei este posibilă numai dacă este conectată la o sursă de alimentare și nu există un proces de actualizare a firmware-ului.

Nu este recomandat să resetați setările camerei la valorile implicite din fabrică până când dispozitivul nu este dezactivat în aplicația mobilă (se aplică dispozitivelor deja activate în contul utilizatorului).

### <span id="page-33-0"></span>**2.5 Rotația față de corpul camerei**

Orice rotație relativă la baza camerei se realizează numai manual (acest model nu are o funcție de rotație la distanță), prin urmare, atunci când alegeți un loc pentru instalarea camerei, trebuie să vă asigurați că câmpul vizual al acesteia acoperă videoclipul necesar supraveghere cât mai mult posibil.

### <span id="page-33-1"></span>**2.6 Selectarea unei frecvențe pe un router Wi-Fi**

Camerele fixe **Perenio® PEIFC01** se pot conecta doar la o rețea Wi-Fi de 2,4 GHz. Prin urmare, trebuie să vă asigurați că routerul dvs. este reglat la această frecvență înainte de a continua cu pasul C. "TRANSFERUL DE DATE DE REȚEAU WI-FI **CĂTRE DISPOZITIV"**.

Majoritatea routerelor Wi-Fi ale producătorilor acceptă în prezent ambele frecvențe simultan, dar dacă rețeaua Wi-Fi este setată la doar 5,0 GHz, ar trebui să adăugați un punct de acces de 2,4 GHz.

**NOTĂ.** Setările de frecvență de pe router sunt făcute conform instrucțiunilor producătorului dispozitivului.

### <span id="page-33-2"></span>**2.7 Utilizarea unui card MicroSD**

**ATENŢIE!** Pentru a asigura o funcționare stabilă a funcției de înregistrare video, fișierele mai vechi vor fi șterse automat deoarece cardul MicroSD este plin (pentru cazurile în care cardul este mai mare de 70 %), de aceea se recomandă salvarea periodică a fișierelor importante pe alte medii sau spre nor.

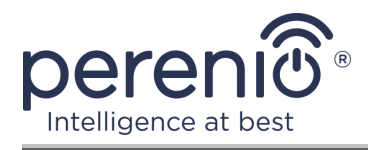

Fotografiile și fișierele video înregistrate de cameră pot fi stocate pe un card MicroSD, care nu este set de livrare (a se vedea punctul 1.3 "Set de livrare"). Pentru a lucra cu un card MicroSD, trebuie doar să îl achiziționați și să îl introduceți într-un slot special (consultați figura 2, Vedere laterală").

**NOTĂ.** Clasa și formatul recomandat al cardului MicroSD și capacitatea de memorie sunt prezentate în Tabelul 1 al acestui document. Nerespectarea cerințelor producătorului pentru formatul cardului MicroSD poate duce la erori de înregistrare video.

Cu setările corespunzătoare din contul aplicației "Perenio Smart", puteți salva automat înregistrări video în caz de mișcare pe cardul MicroSD. Trebuie avut în vedere faptul că, în cazul stocării videoclipurilor și imaginilor pe un card MicroSD, numărul de fișiere salvate va depinde de dimensiunea cardului (până la 64 GB), precum și de durata și calitatea înregistrării fișiere video.

**ATENŢIE!** Abilitatea de a vizualiza fișiere terțe de pe cardul SD prin intermediul aplicației mobile "Perenio Smart" nu este furnizată.

### <span id="page-34-0"></span>**2.8 Utilizarea unui microfon**

Utilizatorul poate vizualiza clipul video de pe cameră în timp real. Cu toate acestea, când accesați ecranul de vizionare a videoclipurilor, nu uitați că microfonul camerei va fi activat în mod implicit. Pentru a vizualiza un videoclip fără sunet, ar trebui să îl opriți făcând clic pe pictograma corespunzătoare din panoul de control al camerei  $(\sqrt{9})$ .

## <span id="page-34-1"></span>**2.9 Mutarea camerei în altă cameră sau locație**

În timpul funcționării camerei fixe, poate fi necesară schimbarea locației sale de instalare. Sunt posibile următoarele opțiuni:

- **1. Schimbați camera/locația** (rețeaua Wi-Fi rămâne aceeași):
	- a. deconectați camera de la sursa de alimentare (aplicația va afișa starea "Offline" pentru aceasta);
	- b. mutați camera în altă cameră/locație și conectați-o la o sursă de alimentare;
	- c. așteptați până când dispozitivul pornește (de regulă, nu durează mai mult de 2 minute) și starea "Online" va fi afișată pentru acesta în aplicație;

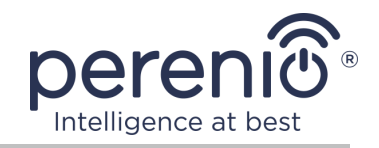

- d. schimbați camera de instalare/locația din setările camerei  $(\mathbb{Q}^3)$ .
- **2. Schimbați camera/locația** (rețeaua Wi-Fi se va schimba):
	- a. accesați aplicația "Perenio Smart" și selectați locația în care este activată camera;
	- b. în fila "Dispozitive", găsiți această cameră și faceți clic pe pictograma de  $\mathbf{s}$ etări $\mathbf{w}$  ;
	- c. în fereastra care apare, selectati "Deconectați dispozitivul";
	- d. așteptați **3 minute** până când camera se deconectează de la rețeaua Wi-Fi curentă;
	- e. deconectați camera de la sursa de alimentare;
	- f. mutați camera în altă cameră/locație și conectați-o la o sursă de alimentare;
	- g. așteptați încărcarea camerei (de regulă, aceasta nu durează mai mult de 2 minute);
	- h. selectați locația din aplicația în care doriți să transferați camera;
	- i. activați camera în aplicație conform paragrafului 2.1 "Prima instalare și configurare" (B–D) a acestui document.

## <span id="page-35-0"></span>**2.10 Istoric și notificări push**

Toate notificările și alte mesaje, inclusiv modificări ale stării dispozitivelor **Perenio®**, sunt afișate în fila "Istoric". În acest caz, cele mai importante dintre ele online pot fi vizualizate în fereastra de notificare  $($  $\Omega$ ) din cont. Notificările pot fi de următoarele tipuri:

- alarme (vin întotdeauna ca notificări push către un smartphone și sunt afișate și în fereastra de notificare și în fila "Istoric" din aplicația mobilă);
- mesaje importante (afișate în fereastra de notificare numai atunci când sistemul este armat și întotdeauna în fila "Istoric");
- evenimente standard (afișate numai în fila "Istoric").

**Semnalele de alarmă.** Cele mai importante mesaje, care includ notificări despre detectarea mișcării în timp ce sunt înarmate, schimbarea stării camerei în "Online"/"Offline", precum și în cazurile în care nu există suficient spațiu pe cardul SD pentru a continua înregistrarea video.

**Mesaje importante.** Notificări despre lansarea și finalizarea procesului de actualizare a firmware-ului camerei și modificarea modului de securitate pentru locație.

**Evenimente standard.** Diverse buletine informative și trimiteri de la Perenio IoT.

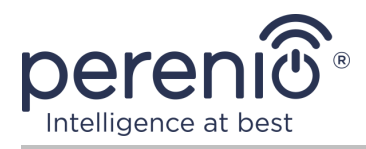

# <span id="page-36-0"></span>**3 Întreținere și reparații**

Camerele fixă **Perenio® PEIFC01** nu necesită întreținere specială în timpul funcționării. Cu toate acestea, pentru a menține starea corectă și funcționarea stabilă a dispozitivelor, se recomandă să efectuați periodic următoarele acțiuni:

- curățați obiectivul și corpul camerei de murdărie și praf;
- verificați și reglați unghiul camerei;
- verificați dacă există actualizări ale aplicației (dacă smartphone-ul dvs. nu actualizarea automată a aplicațiilor instalate este configurată);
- verificați starea adaptorului de alimentare și înlocuiți-l în timp util;
- verificați starea cardului MicroSD (dacă există) și înlocuiți-o în timp util;
- eliminați deteriorarea mecanică a dispozitivelor (în centrele de service).

Repararea unei camere fixe **Perenio®** se efectuează în centrele de service, deoarece în cazul defectării oricărui element este necesar să deschideți carcasa acestuia.

În cazul reparării sau înlocuirii garanției, trebuie să contactați vânzătorul cu chitanța și dispozitivul achiziționat.

Pentru mai multe informații despre înlocuirea și repararea camerelor **Perenio®**  trebuie să contacteze distribuitorul local sau serviciul de asistență tehnică prin intermediul site-ului web **[perenio.com](http://www.perenio.ru/)**.

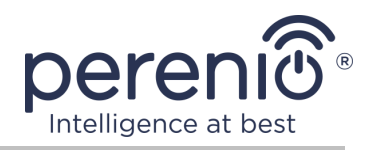

# <span id="page-37-0"></span>**4 Garanție**

Perioada de garanție pentru echipamentul principal (camera) este de **24 (douăzeci şi patru) luni** de la data vânzării lor către clientul final.

Perioada de garanție pentru componente și accesorii este:

• încărcătoare, cabluri și alte dispozitive externe: 6 (șase) luni de la data vânzării către cumpărătorul final.

Cardul de garanție este considerat valabil, cu condiția să fie completat corect și complet de către Vânzător. La achiziție, Clientul va verifica dacă atât Numărul de serie, cât și modelul dispozitivului corespund celor indicate în Cardul de garanție.

Cardul de garanție incomplet sau ilizibil se consideră nevalid. În acest caz, se recomandă contactarea Vânzătorului și solicitarea unui card de garanție completat corespunzător. De asemenea, i se permite să furnizeze originalul chitanței/facturii sau orice altă dovadă documentară a faptului și datei vânzării dispozitivului. Data vânzării este data indicată pe primirea chitantei/facturii sau alt document relevant. În cazul în care nu se poate determina data vânzării, începutul perioadei de garanție este data fabricării dispozitivului.

Producătorul garantează că toate materialele, componentele și ansamblurile dispozitivelor **Perenio®** sunt lipsite de defecte si functioneaza perfect în perioada de garanție. Garanția limitată se aplică numai cumpărătorului original al utilizatorului final al produselor **Perenio®** și nu este transferabilă unui cumpărător ulterior.

Pentru înlocuire in perioada de garantie, dispozitivul trebuie returnat Vânzătorului împreună cu dovada cumpararii. Garantia dispozitivele **Perenio®** este valabila numai în țara de achiziție a acestora.

### **PROCEDURA GARANȚII**

În cazul unor presupuse defecte sau deficiențe ale dispozitivului detectate, Clientul va contacta Centrul de service autorizat înainte de expirarea perioadei de garanție și va furniza următoarele:

- 1. Dispozitivul cu un presupus defect sau deficiență.
- 2. Cardul de garanție completat în conformitate cu cerințele legale sau originalul documentului care confirmă achiziționarea dispozitivului, inclusiv indicarea clară a numelui și adresei Vânzătorului, precum și data la care dispozitivul a fost vândut.

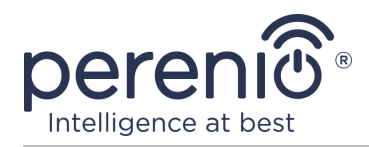

#### **RASPUNDERE LIMITATA**

Dispozitivele **Perenio®** NU FAC OBIECTUL unui serviciu de garanție gratuită în cazul identificării a cel puțin uneia dintre următoarele daune sau defecte:

- Orice pagubă cauzată de Forța Majora, accidente și acte (omisiuni) voluntare sau involuntare ale Clientului sau ale terților;
- Daune cauzate de expunerea la alte articole, inclusiv, dar fără a se limita la, expunerea la umiditate, umezeală, temperaturi extreme sau condiții de mediu (sau dacă se schimbă brusc), coroziune, oxidare, pătrunderea alimentelor sau lichidelor și expunerea la substanțe chimice, animale, insecte și activitatea lor de viață a produselor;
- Orice defecte sau avarii cauzate de utilizarea necorespunzătoare sau neintenționată a dispozitivului, inclusiv funcționarea contrară manualelor disponibile;
- În cazul în care dispozitivul (accesorii și/sau componente) nu a fost sigilat (integritatea sigiliului a fost încălcată), modificat sau reparat de orice altă parte decât Centrul de service autorizat, inclusiv lucrări de reparații folosind piese de schimb neautorizate;
- Orice defecte cauzate de încercările de conectare la un software incompatibil;
- Defecte cauzate de uzura normală a bunurilor, inclusiv genți, cutii, truse de baterii sau manuale;
- În cazul în care numărul de serie (numele dispozitivului), data fabricării sau numele modelului de pe carcasa dispozitivului au fost în orice fel eliminate, șterse, afectate, modificate sau făcute ilizibile;
- În caz de încălcare a regulilor și condițiilor de operare, precum și instalarea dispozitivului, prevăzute în manualul de utilizare;
- Fisuri și zgârieturi, precum și alte defecte rezultate din transport, operarea de către cumpărător sau manipularea neglijentă din partea sa;
- Daune mecanice după predarea dispozitivului către utilizator, inclusiv daune cauzate de obiecte ascuțite, îndoire, stoarcere, cădere etc;
- Orice pagubă cauzată de neconformitatea cu standardele de alimentare cu energie electrică, telecomunicații și rețele de cablu sau factori externi similari.

GARANȚIA LIMITATĂ PREZENTĂ ESTE O GARANȚIE EXCLUSIVĂ ȘI UNICA GARANȚIE OFERITĂ, CARE SĂ ÎNLOCUIASCA ORICE ALTE GARANȚIE EXPLICITA ȘI IMPLICITA. PRODUCATORUL NU OFERĂ ALTA GARANȚIE, EXPLICITA SAU IMPLICITĂ, FATA DE DESCRIEREA CONȚINUTĂ ÎN DOCUMENTUL PREZENT, INCLUSIV GARANȚIA DE COMERCIALITATE PENTRU UN SCOP. CUMPĂRĂTORUL RĂMÂNE UTILIZAREA UNUI DISPOZITIV DEFECT, DEFECT ȘI NEAUTORIZAT. PRODUCĂTORUL NU ESTE RESPONSABIL PENTRU DETERIORAREA ALTEI PROPRIETĂȚI CAUZATE DE ORICE DEFECȚIE A DISPOZITIVULUI, DISPOZITIVUL PIERDERE ESTE UTIL, PIERDEREA

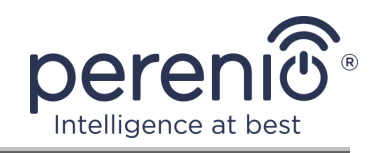

TIMPULUI, SAU PENTRU ORICE DOMANII SPECIALE, INCIDENTALE, INDIRECTE SAU CONSECUENȚIALE, PÂNĂRI PUNITIVE SAU PIERDERI, INCLUSIV COMERCIAL PIERDERI, PIERDERI DE PROFITURI, PIERDERI DE INFORMAȚII CONFIDENȚIALE SAU DE ALTĂ NATURĂ, DAUNE CAUZATE DE ÎNTRERUPERI ÎN ACTIVITĂȚI COMERCIALE SAU DE PRODUCȚIE DIN MOTIVUL CĂ DISPOZITIVUL NU A FOST AUTORIZAT CĂ DISPOZITIVUL NU A FOST AUTORIZAT SĂ FIE IMPLICAT.

Această garanție limitată conferă clientului drepturi legale specifice. Clientul poate avea, de asemenea, alte drepturi în conformitate cu legile locale privind protecția consumatorilor, care pot să nu fie în concordanță cu această garanție limitată. Pentru a vă înțelege pe deplin drepturile, trebuie să vă familiarizați cu legile locale.

**NOTĂ.** Producătorul nu fabrică echipamente pentru "sarcini vitale". Dispozitivele care salvează vieți includ sisteme de susținere a vieții, echipamente medicale, dispozitive medicale de implantare, transport comercial, echipamente sau sisteme nucleare și orice altă aplicație în care defectarea echipamentului ar putea dăuna sau ucide o persoană, precum și daune materiale.

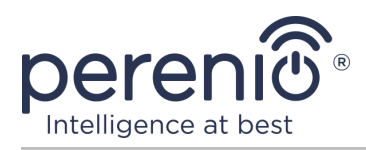

### <span id="page-40-0"></span>**5 Depozitare, transport și eliminare**

Cameră fixă **Perenio®** pot fi transportate de orice fel de vehicule acoperite (în vagoane de cale ferată, vagoane închise, compartimente încălzite sub presiune ale aeronavelor etc.) în conformitate cu cerințele reglementărilor actuale aplicabile mărfurilor fragile expuse la umezeală.

Cerințe similare ale documentelor de reglementare actuale se aplică condițiilor de depozitare a dispozitivului la depozitul furnizorului.

De asemenea, este necesar să se respecte condițiile de temperatură și umiditate de depozitare și funcționare, specificate în tabelul cu caracteristici tehnice din acest manual.

Când aruncați dispozitivele și/sau bateriile, vă rugăm să respectați reglementările privind deseurile de echipamente electrice și electronice (WEEE), care stipulează că toate produsele electrice și electronice, bateriile și acumulatorii trebuie să fie duse la colectare separată la sfârșitul durata de funcționare. Nu aruncați dispozitivele cu deșeuri municipale nesortate, deoarece acest lucru va afecta mediul.

Pentru a arunca dispozitivul, acesta trebuie returnat la punctul de vânzare sau la centrul local de reciclare.

Vă rugăm să contactați serviciul de eliminare a deșeurilor menajere pentru detalii despre reciclarea acestui produs.

**NOTĂ.** La transportul și depozitarea dispozitivelor, este necesar să respectați indicatorii de umiditate și temperatură specificați în tabelul cu caracteristici tehnice din acest manual.

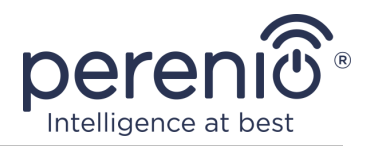

# <span id="page-41-0"></span>**6 Alte informații**

#### **Informații despre producător**

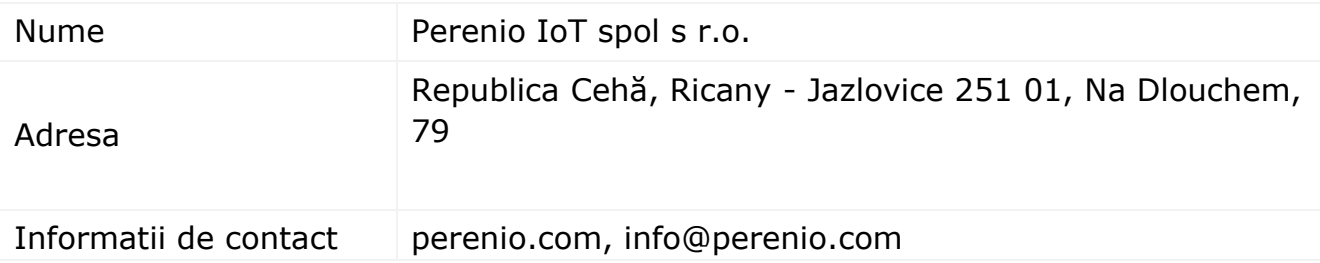

#### **Informații despre compania importatoare**

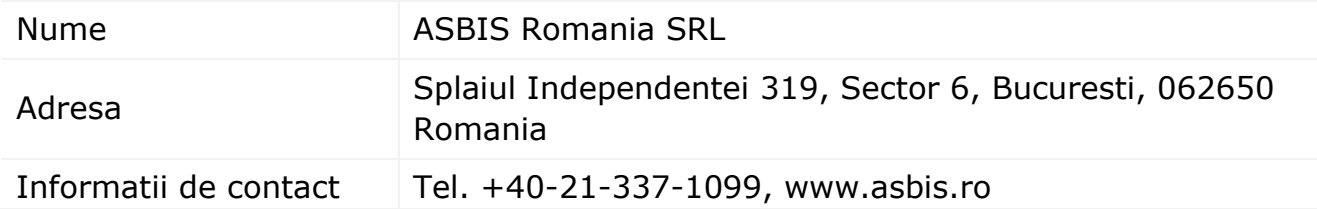

#### **Informații despre organizația care oferă servicii de garanție și acceptă revendicările de calitate**

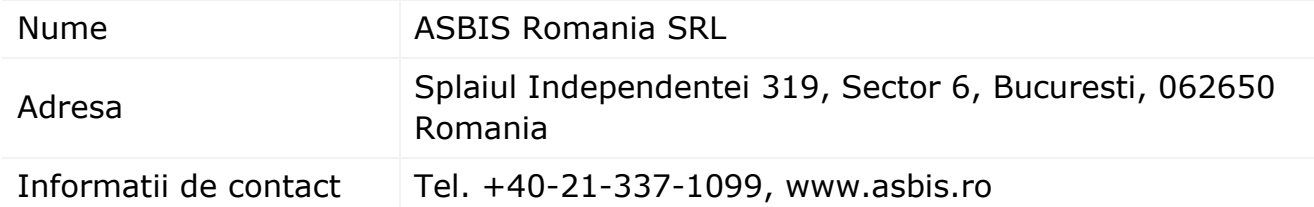

#### **Informații despre certificatele primite și declarațiile de conformitate**

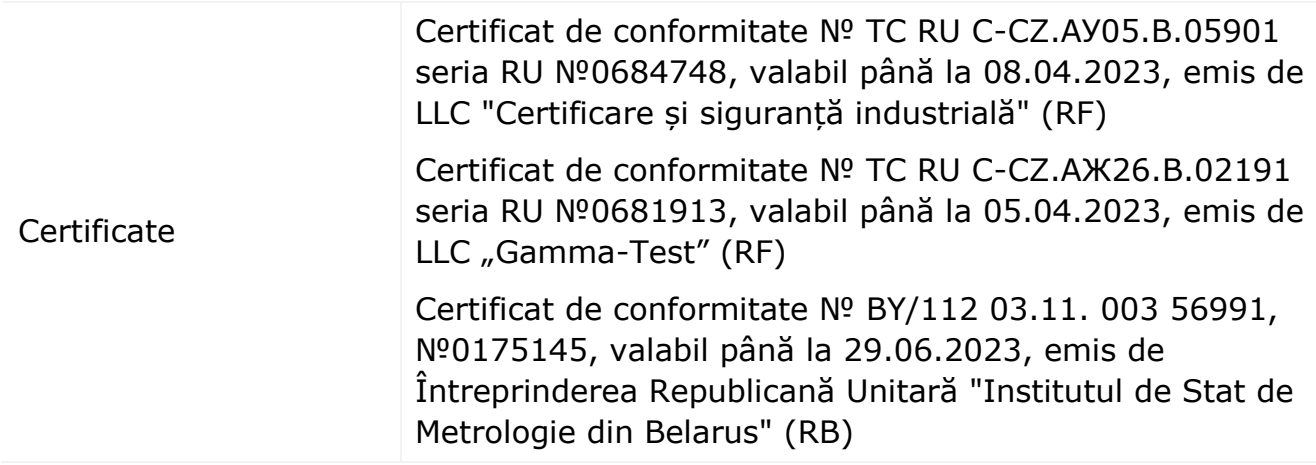

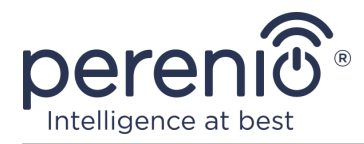

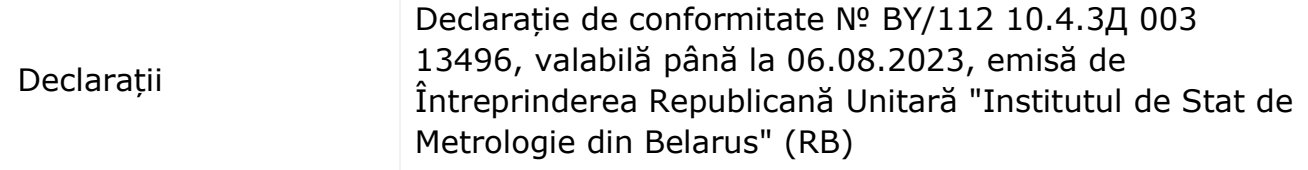

Adresele centrelor de servicii pot fi găsite la **[perenio.com](http://www.perenio.ru/)** în secțiunea "Asistență".

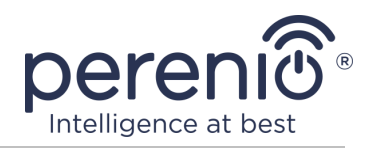

# <span id="page-43-0"></span>**7 Depanare**

Tabelul de mai jos prezintă erorile și problemele tipice care apar la conectarea și configurarea sistemelor de supraveghere video.

<span id="page-43-1"></span>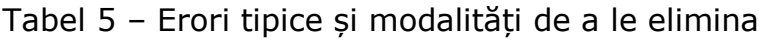

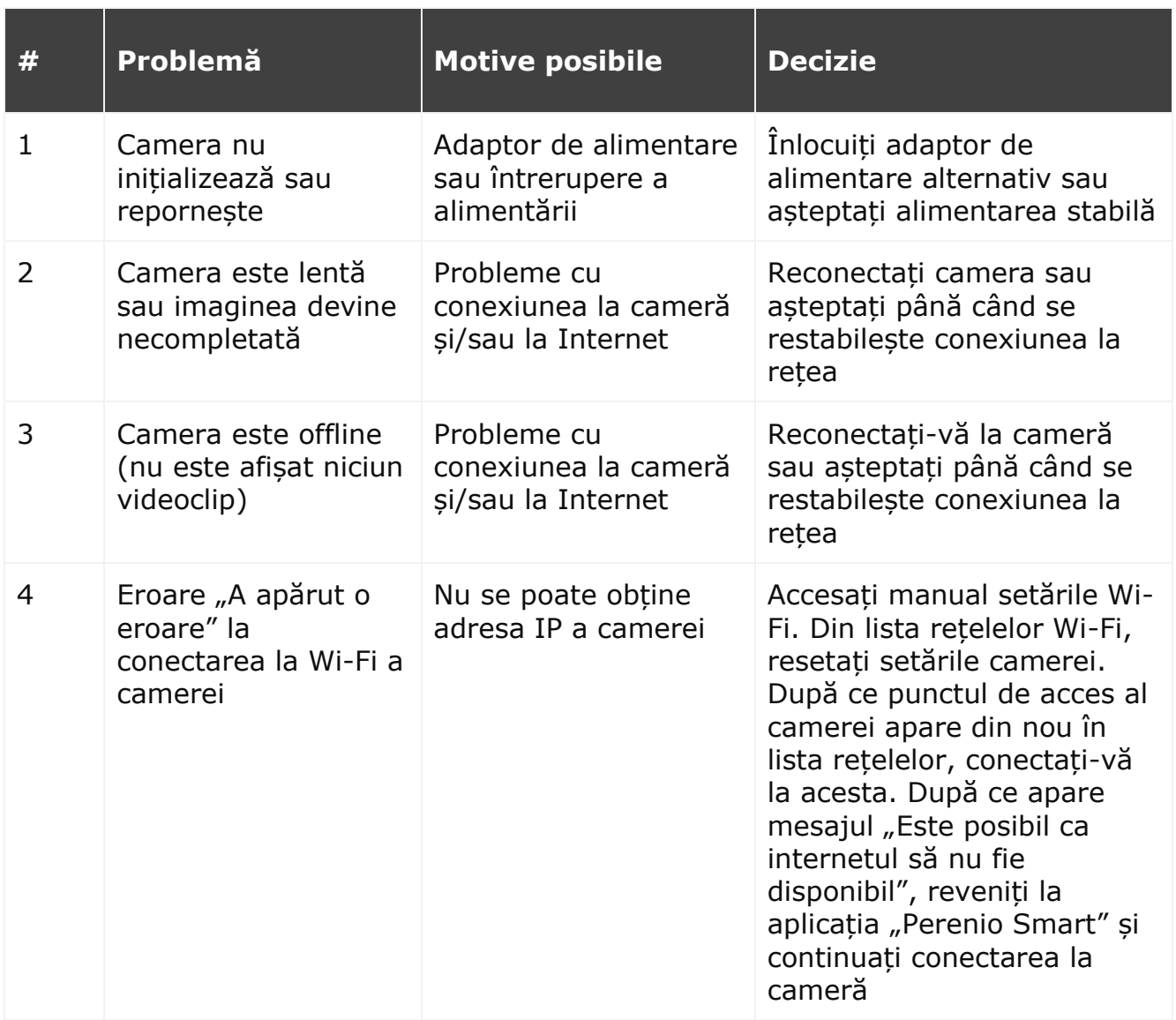

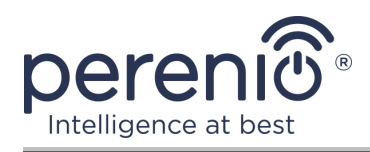

# <span id="page-44-0"></span>**8 Glosar**

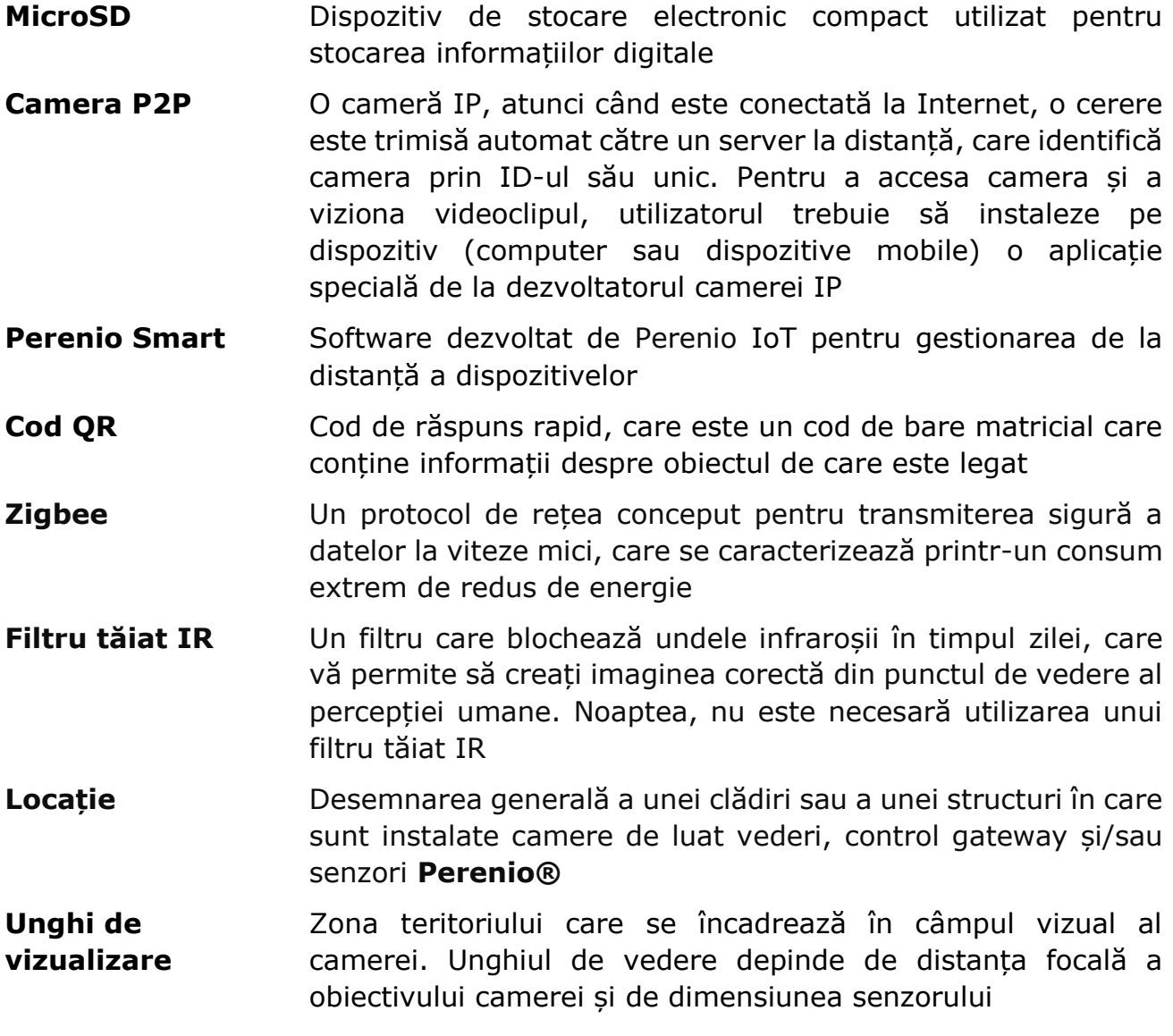